# User's Manual

# FORIS FX2431

## Color LCD Monitor

### **Important**

Please read PRECAUTIONS, this User's Manual and Setup Manual (separate volume) carefully to familiarize yourself with safe and effective usage.

- Please read the Setup Manual (separate volume)
- The latest User's Manual is available for download from our site: http://www.eizo.com

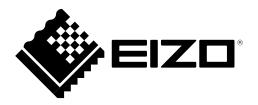

Using the special functions, such as screen size change (ex. changing the horizontal and vertical ratio of images input) for commercial purposes or for the purpose of showing in public may violate copyright laws.

Product specification may vary with sales areas.

Confirm the specification in the manual written in language of the region of purchase.

### Copyright© 2009 EIZO NANAO CORPORATION All rights reserved.

No part of this manual may be reproduced, stored in a retrieval system, or transmitted, in any form or by any means, electronic, mechanical, or otherwise, without the prior written permission of EIZO NANAO CORPORATION.

EIZO NANAO CORPORATION is under no obligation to hold any submitted material or information confidential unless prior arrangements are made pursuant to EIZO NANAO CORPORATION's receipt of said information.

Although every effort has been made to ensure that this manual provides up-to-date information, please note that EIZO monitor specifications are subject to change without notice.

Apple and Macintosh are registered trademarks of Apple Inc.

HDMI, the HDMI logo and High-Definition Multimedia Interface are trademarks or registered trademarks of HDMI Licensing LLC. VGA is a registered trademark of International Business Machines Corporation.

Windows, Windows Vista and Xbox 360 are registered trademarks of Microsoft Corporation in the United States and other countries. The round gothic bold bit map font used for this product is designed by Ricoh.

PlayStation Portable is a product of Sony Computer Entertainment Inc. PlayStation is a registered trademark of Sony Computer Entertainment Inc.

VESA is a registered trademark or a trademark of Video Electronics Standards Association in the United States and other countries. EIZO and ScreenManager are registered trademarks of EIZO NANAO CORPORATION in Japan and other countries. FORIS and PowerManager are trademarks of EIZO NANAO CORPORATION.

### Notice for this monitor

This product is suited to creating documents, viewing multimedia content, and other general purposes.

This product has been adjusted specifically for use in the region to which it was originally shipped. If the product is used outside the region, it may not operate as specified in the specifications.

This product may not be covered by warranty for uses other than those described in this manual.

The specifications noted in this manual are only applicable for power cords and signal cables specified by us.

Use optional products manufactured or specified by us with this product.

As it takes about 30 minutes for the performance of electrical parts to stabilize, adjust the monitor 30 minutes or more after the monitor power has been turned on.

In order to suppress the luminosity change by long-term use and to maintain the stable luminosity, use of a monitor in lower brightness is recommended.

When the screen image is changed after displaying the same image for extended periods of time, an afterimage may appear. Use the screen saver or timer to avoid displaying the same image for extended periods of time.

Periodic cleaning is recommended to keep the monitor looking new and to prolong its operation lifetime. (Refer to "Cleaning" on the next page.)

The LCD panel is manufactured using high-precision technology. However, missing pixels or lit pixels may appear on the LCD panel, this is not malfunction.

Percentage of effective pixels: 99.9994% or higher.

The backlight of the LCD panel has a fixed life span. When the screen becomes dark or begins to flicker, please contact your dealer.

Do not press on the panel or edge of the frame strongly, as this may result in the display malfunction, such as the interference patterns, etc. If pressure is continually applied to the LCD panel, it may deteriorate or damage your LCD panel. (If the pressure marks remain on the LCD panel, leave the monitor with a white or black screen. The symptom may disappear.)

Do not scratch or press on the panel with any sharp objects, such as a pencil or pen as this may result in damage to the panel. Do not attempt to brush with tissues as this may scratch the LCD panel.

When the monitor is cold and brought into a room or the room temperature goes up quickly, dew condensation may occur inside and outside the monitor. In that case, do not turn the monitor on and wait until dew condensation disappears, otherwise it may cause some damages to the monitor.

### Cleaning

### **Attention**

• Never use any solvents or chemicals, such as thinner, benzene, wax, alcohol, and abrasive cleaner, which may damage the cabinet or LCD panel.

### **NOTE**

• Optional ScreenCleaner is recommended for cleaning the panel surface.

### [LCD Panel]

- Clean the LCD panel with a soft cloth such as cotton cloth or lens cleaning paper.
- Remove persistent stains gently with a cloth dampened with a little water, and then clean the LCD panel again with a dry cloth for better finishing.

### [Cabinet]

Clean the cabinet with a soft cloth dampened with a little mild detergent.

### To use the monitor comfortably

- An excessively dark or bright screen may affect your eyes. Adjust the brightness of the monitor according to the environmental conditions.
- Staring at the monitor for a long time tires your eyes. Take a 10-minute rest every hour.

## **CONTENTS**

| Notice for this monitor3 |                                                   |  |  |
|--------------------------|---------------------------------------------------|--|--|
| Chapte                   | r 1 Features and Overview7                        |  |  |
| 1-1                      | Features7                                         |  |  |
| 1-2                      | Controls and Functions9                           |  |  |
| 1-3                      | Functions and Basic Operation11                   |  |  |
| Chapte                   | r 2 Operation14                                   |  |  |
| 2-1                      | Input Signal Switching 14                         |  |  |
| 2-2                      | Volume Adjustment14                               |  |  |
| •                        | To turn the volume up/down14                      |  |  |
| •                        | To mute the sound temporarily14                   |  |  |
| 2-3                      | Game Image Display15                              |  |  |
| •                        | To set on / off for Thru Mode                     |  |  |
|                          | To change game screen size                        |  |  |
| •                        | To enable/disable Real Image [Real Image] 15      |  |  |
| 2-4                      | External Device Controlling (HDMI CEC Function)16 |  |  |
| •                        | HDMI CEC Function                                 |  |  |
| •                        | To set HDMI CEC [HDMI CEC Setting] 17             |  |  |
|                          | To perform play operation and menu operation 17   |  |  |
| 2-5                      | PinP (Picture in Picture) Display 19              |  |  |
| •                        | To turn PinP display on or off19                  |  |  |
| •                        | To change the output sound19                      |  |  |
| •                        | To change the Main Window and Sub-Window          |  |  |
|                          | input signal 19                                   |  |  |
| •                        | To change the Sub-Window position 19              |  |  |
| •                        | To set the translucent level for Sub-Window       |  |  |
|                          | [Sub-Window Lucent]                               |  |  |
| 2-6                      | Screen Size Changing20                            |  |  |
| •                        | To enable/disable auto changing                   |  |  |
|                          | [Auto Screen Size]20                              |  |  |
| •                        | To change the screen size manually 20             |  |  |
| •                        | To set the screen ratio [Screen Ratio] 21         |  |  |
| Chapte                   | er 3 Settings and Adjustments22                   |  |  |
| 3-1                      | Screen Adjustment                                 |  |  |
| PC                       | 2 Input (Only for Analog Input Signal) 22         |  |  |
| VII                      | DEO2 Input25                                      |  |  |

| 3-2 | Color Adjustment                                      | 26  |
|-----|-------------------------------------------------------|-----|
|     | To select the color mode [Color Mode]                 |     |
| •   | To perform advanced adjustments                       | 27  |
|     | Adjustment items in each mode                         |     |
| •   | To adjust the brightness [Brightness]                 |     |
| •   | To adjust the black level [Black Level]               | 28  |
| •   | To adjust the contrast [Contrast]                     | 28  |
| •   | To adjust the color saturation [Saturation]           | 28  |
| •   | To adjust the hue [Hue]                               | 29  |
| •   | To adjust the color temperature [Temperature].        | 29  |
| •   | To change the setting of automatic brightness         |     |
|     | adjustment function [Auto EcoView]                    | 29  |
| •   | To compensating the outline of images                 |     |
|     | [OutlineEnhancer]                                     | 30  |
| •   | To enable/disable the automatic contrast              |     |
|     | adjustment [ContrastEnhancer]                         | 30  |
| •   | To make fine adjustment of the balance of red,        |     |
|     | green, blue (RGB) [RGB Balance]                       | 30  |
| •   | To adjust the gamma value [Gamma]                     | 31  |
| •   | To adjust the gain value [Gain]                       | 31  |
| •   | To reduce the noise of images [Noise Filter] $\ldots$ | 31  |
| •   | To set the I/P conversion's processing methods        |     |
|     | [I/P Conversion]                                      | 32  |
| 3-3 | Sound Adjustment                                      | 33  |
| •   | To adjust the left and right volume balance           |     |
|     | [Balance]                                             | 33  |
| •   | To adjust Treble and Bass [Treble] / [Bass]           |     |
| •   | To enable/disable Bass Boost [Bass Boost]             |     |
| •   | To enable/disable Stereo Expander                     |     |
|     | [Stereo Expander]                                     | 33  |
| •   | To adjust the sound level [Sound Level]               | 34  |
| 3-4 | Power Saving Setting                                  | 35  |
|     | To enable/disable the automatic power off setting     |     |
|     | when no input signal is detected                      | '9  |
|     | [No Signal Off]                                       | 35  |
|     | To enable/disable the automatic power off setting     |     |
|     | when no operation is done                             | ·9  |
|     | [No Operation Off]                                    | 35  |
| •   | To enable/disable the Power Saving mode               |     |
|     | [Power Saving (PC)]                                   | 36  |
|     |                                                       | - 3 |
| 3-5 | Displaying the Level of Power Saving by               | 27  |
|     | EcoView Index                                         | 5/  |
| 3-6 | Turning Off the Monitor Automatically                 | 37  |

## **CONTENTS**

| 3-7    | Input Format Setting for HDMI Input [Input Format]                   |
|--------|----------------------------------------------------------------------|
| 3-8    | Audio Input Connector Setting for HDMI Input [Sound Input Jack]      |
| 3-9    | Locking Buttons 38                                                   |
| 3-10   | Displaying Monitor Infomation [Information]                          |
| 3-11   | Setting Power Indicator ON/OFF [Power Indicator]                     |
| 3-12   | Setting Language [Language] 39                                       |
| 3-13   | Setting EIZO logo Display ON/OFF 39                                  |
| 3-14   | Resetting the Setting of the Displayed Menu to the Default [Reset]39 |
| Chapte | r 4 Troubleshooting40                                                |
| •      | Messages List                                                        |
| Chapte | r 5 Reference45                                                      |
| 5-1    | Attaching an Arm45                                                   |
| 5-2    | Specifications 46                                                    |
| 5-3    | Glossary 50                                                          |
| 5-4    | Preset Timing 52                                                     |
| TCO'03 | 54                                                                   |
| FCC De | eclaration of Conformity55                                           |
| Hinwei | se zur Auswahl des richtigen                                         |
|        | nkarms für Ihren Monitor56                                           |
|        |                                                                      |
| Hinwei | s zur Ergonomie56                                                    |

### **Chapter 1 Features and Overview**

Thank you very much for choosing an EIZO color LCD monitor.

### 1-1 Features

- 24" wide format LCD Applicable to WUXGA (1920×1200)
- · Adopting high color gamut panel

Realizing the wide color gamut of 96% of Adobe RGB color space, 92% of NTSC

- \* This monitor does not support the conversion to sRGB.
- Built-in stereo speakers
- Equipped with a wealth of output and input connectors

DVI-D connector×1, D-Sub mini 15 pin connector×1,

HDMI connector×2, S-Video/video input connector×1, component video input connector×1

- Applicable to the PC input signal using HDMI input. 4 input connectors including PC input are available
- In addition to NTSC, the PAL input signal is supported using S-Video/video input
- Applicable to 1080p @ 24 Hz (48 Hz) using HDMI input and component video input
- · USB auto select function

The PC operating the USB devices switches automatically in conjunction with input signal switching.

- \* This function is available only for the PC connected to PC input.
- USB Selection Setting [USB Selection] (page 14)
- Equipped with the specialized function for displaying of game images
  - Thru Mode

Enable to skip image processing and minimize the delay of displaying image

- Real Image

Enable to display game images without dot blurring

2-3 Game Image Display (page 15)

• HDMI CEC (Consumer Electronics Control) function

This monitor supports HDMI CEC. When the monitor is connected to external devices applicable to HDMI CEC, the interactive control becomes possible and the external device can be controlled with the remote control of the monitor.

- 2-4 External Device Controlling (HDMI CEC Function) (page 16)
- · Power saving function

Suppressing the power consumption reduces the carbon dioxide emissions.

This product is equipped with various power saving functions.

- Power Consumption when main power switch is Off: 0 W

Equipped with main power switch.

Turning off the main power switch completely shuts off power supply to the monitor while the monitor is not used.

- Auto EcoView function

According to the environmental brightness detected by the sensor on the bottom side of the monitor and the brightness of displayed images, the screen brightness is adjusted automatically. Excessively high brightness may lead a damage to the natural environment as well as to your eyes. Suppressing the excessively high brightness will be helpful to reduce the power consumption and the damage to your eyes.

- To change the setting of automatic brightness adjustment function [Auto EcoView] (page 29)
- EcoView Index function

The green indicator shows the power consumption ratio responding to the brightness of the monitor. You can realize the power consumption reduction by taking consideration in the ratio of power saving.

- 3-5 Displaying the Level of Power Saving by EcoView Index (page 37)
- Remote control enables easy operation, setting and adjustment of the monitor.

"Remote Control Guide" (separate volume)

• HDCP (High-bandwidth Digital Content Interface)

### **Connecting to peripheral devices**

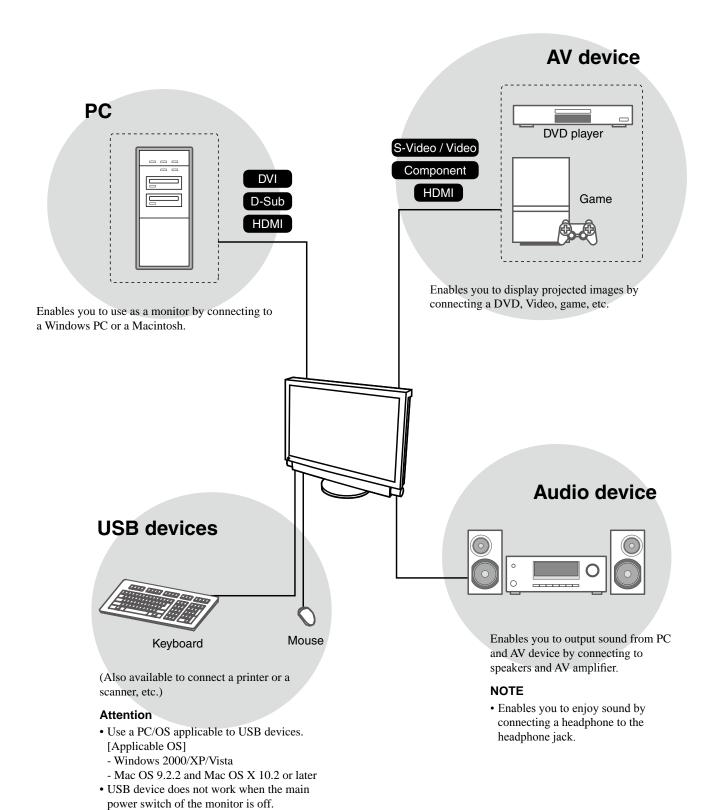

### 8

### 1-2 Controls and Functions

### **Buttons**

Setting menu (ScreenManager® \*1)

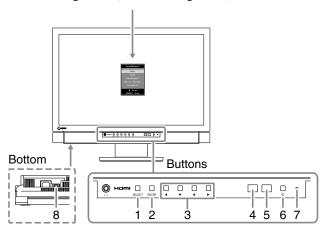

- 1. Select button (SELECT)
  - Displays "SELECT" menu.
  - Each time you press the button, the content of the menu changes.
- 2. Enter button (ENTER)

Displays the Setting menu, fixes the setting or adjustment items on each menu, and saves the setting or adjustment results.

3. Control buttons  $(\blacktriangleleft / \triangledown / \blacktriangle / \blacktriangleright)$ 

Used to select the setting or adjustment items, or to increase or decrease the adjustment values on each menu.

4. Sensor

Detects the environmental brightness.

5. Remote control detector

Receives the signal from the remote control.

6. Power button ((1))

Turns the power on or off.

7. Power indicator

Indicates monitor's operation status.

| Indicator status | Operation status |
|------------------|------------------|
| Blue             | Operating        |
| Orange           | Power saving     |
| Off              | Power off        |

8. Main Power Switch

Turns the main power on or off.

\*1 ScreenManager ® is an EIZO's nickname of the Setting menu.

### NOTE

• You can adjust the volume and change the input signal in "SELECT" menu.

### NOTE

• While the screen is displayed, the power indicator that is lighting blue can be turned off (see "3-11 Setting Power Indicator ON/OFF [Power Indicator]" on page 38).

### **Remote Control**

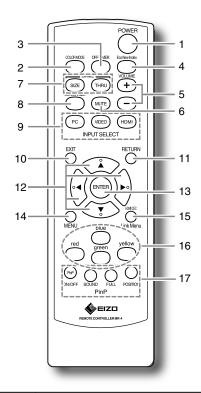

| Button                                   |                                                                                  | Function                                                                                                    |  |
|------------------------------------------|----------------------------------------------------------------------------------|----------------------------------------------------------------------------------------------------|--|
| 1                                        | POWER                                                                            | Turns the power on or off                                                                                                  |  |
| 2                                        | COLOR MODE                                                                       | Changes the color mode                                                                                                    |  |
| 3                                        | OFF TIMER                                                                        | Sets the time until the monitor power-off                                                                                  |  |
| 4                                        | EcoView Index                                                                    | Displays or hides the indicator (green) that indicates the power saving level                                              |  |
| 5                                        | VOLUME                                                                           | Adjusts the volume                                                                                                    |  |
| 6                                        | MUTE                                                                             | Mutes sound temporarily                                                                                                    |  |
| 7                                        | GAME                                                                             | Use when displaying the game images                                                                                        |  |
|                                          | SIZE                                                                             | Changes the screen size                                                                                                    |  |
|                                          | THRU                                                                             | Changes to "Thru Mode" (available only for VIDEO input or HDMI (video signal) input)                                       |  |
| 8                                        | SCREEN SIZE                                                                      | Changes the screen size                                                                                                    |  |
| 9                                        | INPUT SELECT                                                                     | Switches the input signal                                                                                                  |  |
|                                          | PC                                                                               | PC1 / PC2                                                                                                    |  |
| VIDEO VIDEO1 / VIDEO2                    |                                                                                  | VIDEO1 / VIDEO2                                                                                                    |  |
|                                          | HDMI                                                                             | HDMI1 / HDMI2                                                                                                    |  |
| 10 EXIT Exits the menu in menu operation |                                                                                  | Exits the menu in menu operation                                                                                           |  |
| 11                                       | RETURN                                                                           | Returns to the previous menu in menu operation                                                                             |  |
| 12                                       | Control buttons (▲▼◀►)                                                           | Used to select the setting or adjustment items, or to increase or decrease the adjustment values on each menu              |  |
| 13                                       | ENTER                                                                            | Displays the Setting menu, fixes the setting or adjustment items on each menu, and saves the setting or adjustment results |  |
| 14                                       | MENU Displays/Exits the Setting menu                                             |                                                                                                    |  |
| 15                                       | 5 Link Menu Displays/Exits the Link Menu (HDMI CEC)                              |                                                                                                    |  |
| 16                                       | 6 Color Buttons Use when controlling external devices using the HDM CEC function |                                                                                                    |  |
| 17 PinP Use for PinP display mode        |                                                                                  | Use for PinP display mode                                                                                                  |  |
|                                          | ON/OFF                                                                           | Turns PinP display on or off                                                                                               |  |
|                                          | FULL                                                                             | Displays the Sub-Window in full screen                                                                                     |  |
|                                          | SOUND                                                                            | Changes the output sound                                                                                                   |  |
|                                          | POSITION                                                                         | Changes the Sub-Window position                                                                                            |  |

### NOTE

• Thru Mode minimizes the delay of displaying image.

### 1-3 Functions and Basic Operation

### **Functions**

### Attention

• Settable functions differ depending on the input signal.(Refer to "Setting menu list" on page 48.)

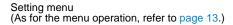

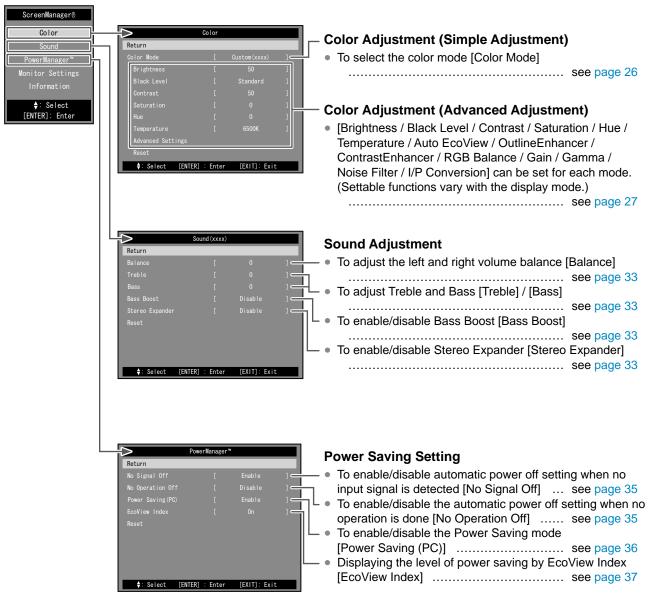

### Attention

• Settable functions differ depending on the input signal. (Refer to "Setting menu list" on page 48.)

[EXIT]: Exit

### Setting menu

(As for the menu operation, refer to page 13.)

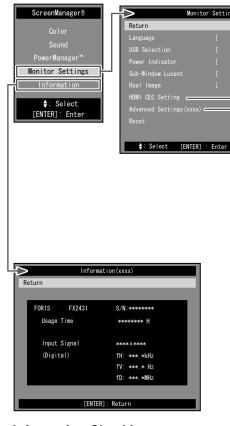

### **Information Checking**

• Displaying Monitor Information [Information] ......see page 38

### **Monitor Settings**

- Setting Language [Language] ...... see page 39
- USB Selection Setting [USB Selection] ... see page 14
- Setting Power Indicator ON/OFF [Power Indicator]
   see page 38
- To set the translucent level for Sub-Window [Sub-Window Lucent] ...... see page 19
  To enable/disable Real Image [Real Image]

### Advanced Settings for Each Input

### ■ PC Input

- To adjust flickering, screen position, and screen size automatically [Auto Screen Adjust] ...... see page 22
   To adjust color gradation automatically
- To remove flickering or blurring [Phase] ... see page 24
- To correct screen position [Position]...... see page 24To set when a noise appears on the screen

### **■ VIDEO Input**

- To enable/disable Auto Screen Size function [Auto Screen Size] ...... see page 20
- To set the screen ratio [Screen Ratio] ..... see page 21
- To remove color blurring, color stripe, and point-like noise [3D-Y/C]...... see page 43
- To set the color system when the screen is displayed incorrectly [Color System] ...... see page 43
- To remove flickering or blurring [Phase] ... see page 25
- To adjust the sound level [Sound Level] ... see page 34

### ■ HDMI Input

- Input Format Setting [Input Format] ...... see page 37
   To applie (diagble Auto Screen Size function)
- To enable/disable Auto Screen Size function [Auto Screen Size] ...... see page 20
- To set the screen ratio [Screen Ratio] ..... see page 21
- To set the color space when the image color is displayed
   incompatible for long or and the formatter of the formatter of the formatter
- incorrectly [Color Space]...... see page 44
- Audio Input Connector Setting [Sound Input Jack]
   see page 38
- To adjust the sound level [Sound Level] ... see page 34

### **Functions (Continued)**

| The following operations are available with remote control                                                            |                                                                                                    |  |
|----------------------------------------------------------------------------------------------------|----------------------------------------------------------------------------------------------------|--|
| Input Signal Switching                                                                                                | PinP (Picture in Picture) Display                                                                                                |  |
| <ul> <li>To switch the input signal according to the device that</li> </ul>                                           | <ul><li>To turn PinP display on or off <on off=""></on></li></ul>                                                                |  |
| you want to display <pc hdmi="" video=""></pc>                                                                        |                                                                                                    |  |
| see page 14                                                                                                    | <ul> <li>To change the output sound <sound>         see page 19</sound></li> </ul>                                               |  |
| Volume Adjusting                                                                                                    | <ul> <li>To display the Sub-Window in full screen <full></full></li> </ul>                                                       |  |
| <ul><li>To turn the volume up/down <volume (+="" -)=""></volume></li></ul>                                            | see page 19                                                                                                    |  |
| <ul> <li>To mute the sound temporarily <mute></mute></li> </ul>                                                       | <ul> <li>To change the Sub-Window position</li> <li><position>see page 19</position></li> </ul>                                  |  |
| see page 14                                                                                                    | Screen Size Changing                                                                                                    |  |
| Game Image Display Setting                                                                                            | <ul> <li>To change the screen size manually <size></size></li> </ul>                                                             |  |
| <ul> <li>To set on/off for Thru Mode (minimizes the delay of</li> </ul>                                               | see page 20                                                                                                    |  |
| displaying image) <thru>see page 15</thru>                                                                            |                                                                                                    |  |
| To change game screen size <size></size>                                                                              | Color Mode Changing                                                                                                    |  |
| see page 15                                                                                                    | <ul><li>To select the color mode <color mode=""></color></li></ul>                                                               |  |
| External Device Controlling                                                                                           | see page 26                                                                                                    |  |
| (HDMI CEC Function)                                                                                                   | EcoView Index Displaying                                                                                                    |  |
| <ul> <li>To control external devices with the remote control of<br/>the monitor <link menu=""/>see page 16</li> </ul> | <ul> <li>To display/hide the indicator (green) that indicates the<br/>power saving level <ecoview index=""></ecoview></li> </ul> |  |
|                                                                                                    | see page 37                                                                                                    |  |
|                                                                                                    | Off Timer Setting                                                                                                    |  |
|                                                                                                    | <ul> <li>To set the time until the monitor is automatically turned</li> </ul>                                                    |  |
|                                                                                                    | off <off timer=""> see page 37</off>                                                                                             |  |
|                                                                                                    |                                                                                                    |  |
| Basic operation of the Setting r                                                                                      | menu                                                                                                    |  |
| [Displaying the Setting menu and selecting function                                                                   | on]                                                                                                    |  |
| ■ Displaying the Setting menu                                                                                         | Setting menu                                                                                                    |  |
| • The remote control: Press One New Press                                                                             | Color                                                                                                    |  |
| • The buttons on the monitor: PressNTER.                                                                              | Sound PowerManager*                                                                                                    |  |
| ■ Displaying the Item Selecting menu, Setting/Adj                                                                     | ustment menu Monitor Settings                                                                                                    |  |
| • The remote control:                                                                                                 | Information  \$: Select                                                                                                    |  |
| Select a function with control buttons ( $\triangle / \nabla / \blacktriangleleft / \triangleright$ ) as              | nd press (ENTER).                                                                                                    |  |

### Select a function with control buttons ( $\triangle / \nabla / \blacktriangleleft / \triangleright$ ) and press (ENTER). • The buttons on the monitor: Select a function with control buttons ( $\triangle / \nabla / \blacktriangleleft / \blacktriangleright$ ) and press ENTER-■ Selecting/Adjustment menu items Select or adjust an item with control buttons ( $\triangle / \nabla / \triangleleft / \triangleright$ ). ■ Deciding the item • The remote control: Press (ENTER). • The buttons on the monitor: Press ENTER [Exit the menu] • The remote control: Press $\bigcirc^{EXIT}$ .

• The buttons on the monitor: Press ENTER twice continuously.

• To go back to the previous menu, press  $\bigcap^{\text{RETURN}}$ .

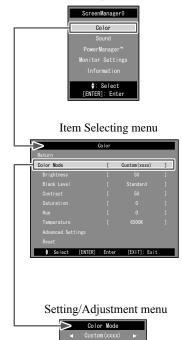

### **Chapter 2 Operation**

### Input Signal Switching

This function allows you to switch the input signal according to the device that you want to display.

(1) Press (PC), (VIDEO) or (HDMI) on the remote control.

Each time you press the button, the input signal switches as below.

-  $\bigcirc$ VIDEO1 → VIDEO2

(HDMI1): HDMI1  $\rightarrow$  HDMI2

### ■ USB Selection Setting [USB Selection]

When connecting the USB devices to the downstream port of the monitor, you can specify the PC on which the USB devices work.

| Settings | Using status                                                                                                    |
|----------|----------------------------------------------------------------------------------------------------|
| Auto     | The PC on which the USB devices work switches automatically according to input signal switching (between PC 1 and PC 2). |
| PC1      | The USB devices work on the PC connected to "PC1" input.                                                                 |
| PC2      | The USB devices work on the PC connected to<br>"PC2" input.                                                              |

(1) Choose [Monitor Settings] in the Setting menu and press (ENTER)

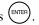

(2) Choose [USB Selection] in the [Monitor Settings] menu and press The [USB Selection] setting menu appears.

(3) Select "Auto", "PC1" or "PC2" with ◀ or ▶, and then press (ENTER) The setting is completed.

### 2-2 **Volume Adjustment**

### To turn the volume up/down

This function allows you to adjust volume of the speakers and headphones up

Adjustable range: 0 to 50

(1) Press (+) or (-) on the remote control.

### To mute the sound temporarily

(1) Press on the remote control. Mute sound temporarily.

By pressing the button again or pressing (+), the sound comes back.

### NOTE

- Operation with the buttons on the
  - Press SELECT until the input selection menu appears, and then switch the input signal with  $\triangleleft$  or  $\triangleright$ .

### Attention

- "Auto" functions only for the PC connected to PC input.
- To use the USB device on the PC connected to HDMI input, connect the PC to the upstream port ("PC 1" or "PC 2") of the monitor with the USB cable, and then select the port to which the USB cable is connected in [USB Selection].
- Please note the following when changing the setting.
- When connecting a memory device such as a USB memory to the monitor, the data may be lost and damaged. Be sure to change the USB setting after removing the memory device.

### NOTE

- Operation with the buttons on the
  - Press SELECT until the volume menu appears, and then adjust the volume with  $\triangleleft$  or  $\triangleright$ .

· The mute setting can also be released by pressing > on the monitor.

### 2-3 Game Image Display

### • To set on / off for Thru Mode

This function allows you to set Thru Mode (minimizes the delay of displaying image) to display game images.

(1) Press (THRU) on the remote control. Each time you press (THRU), Thru Mode turns on or off.

### To change game screen size

This function allows you to change the screen size suitable for game.

### ■ PC Input / HDMI (PC Signal) Input

| Settings | Status                                                               |
|----------|----------------------------------------------------------------------|
| Normal   | Displays images with the specified resolution.                       |
|          | Displays an image with the doubled aspect ratio of "Normal" setting. |

### ■ VIDEO Input / HDMI (Video Signal) Input

| Settings                    | Status                                                                                 |
|-----------------------------|----------------------------------------------------------------------------------------|
| Portable (VIDEO Input only) | Select this when displaying the images of the PlayStation Portable.                    |
| Real                        | Displays an image with the resolution of the input signal.                             |
| Aspect 4:3                  | Displays an image in 4 : 3 size based on the vertical resolution of the input signal.  |
| Aspect 16:9                 | Displays an image in 16 : 9 size based on the vertical resolution of the input signal. |
| 2 * Real                    | Displays an image with the doubled aspect ratio of "Real".                             |
| 2 * Aspect 4:3              | Displays an image with the doubled aspect ratio of "Aspect 4:3".                       |
| 2 * Aspect 16:9             | Displays an image with the doubled aspect ratio of "Aspect 16:9".                      |

(1) Press (SZE) on the remote control.

Each time you press (SZE), the size changes.

### • To enable/disable Real Image [Real Image]

This function allows you to choose whether the game images are displayed without dot blurring.

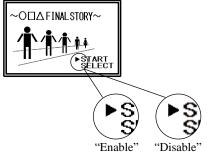

(1) Choose [Monitor Settings] in the Setting menu and press (ENTER)

(2) Choose [Real Image] in the [Monitor Settings] menu and press The [Real Image] setting menu appears.

(3) Select "Enable" or "Disable" with ◀ or ▶, and then press The setting is completed.

### Attention

- Thru Mode is available only for VIDEO input or HDMI (video signal) input.
- When the signal of 1080p @ 24 Hz / 25 Hz / 30 Hz is input from the gaming device connected to HDMI input, "Thru Mode" is not available. In "Thru Mode", if the signal of 1080p @ 24 Hz / 25 Hz / 30 Hz is input, the setting returns to the former setting automatically during the signal input.

### Attention

• When "2 \* Normal" is selected and the resolution of the input signal exceeds 960 x 600, the screen is displayed in "Normal".

### Attention

- When the input signal is 1080i, 720p or 1080p, the screen size is fixed to "Real", so that the setting could not be changed.
- If the horizontal resolution exceeds 1920 when "2 \* Aspect 16:9" is selected, the left and right parts of the image slightly cut off.

### Attention

 [Real Image] is available only when the screen size is set for game.

## 2-4 External Device Controlling (HDMI CEC Function)

### HDMI CEC Function

This monitor supports HDMI CEC (Consumer Electronics Control). The interactive control becomes possible by connecting the external device applicable to HDMI CEC to the monitor with the HDMI cable.

When using the HDMI CEC function, HDMI CEC setting (page 17) is required.

### **■** Power On Link

When turning on or playing the external device, the monitor is automatically turned on and the signal of the external device is input.

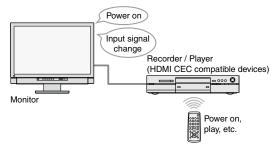

### ■ Power Off Link

When turning off the monitor, the external devices are also turned off.

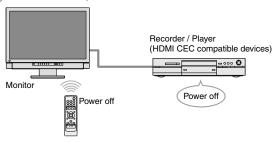

### ■ Play operation of external devices

The external device can be operated (play and stop, forward and reverse) with the remote control of the monitor.

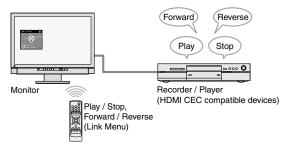

### ■ Menu operation of external devices

The menu of the external device can be operated with the remote control of the monitor.

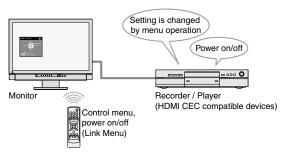

### Attention

- Using the HDMI CEC function, this monitor can control only those external devices such as recorders and players applicable to HDMI CEC. However, this function does not work correctly with some devices. The HDMI CEC function does not work when the device is connected through the AV amplifier or HDMI selector.
- The setting of the connected device needs to be changed when adding the devices to be connected or changing the connected input signal. Display the Link Menu and select [Search Devices] in [Device List] with the connected device powered on. (See page 17)

(While the "Please wait a few minutes." message is displayed, do not turn off the monitor and connected device.)

### NOTE

- Power On Link can work by controlling from all external devices that are connected to the monitor.
- Power Off Link can work on all external devices that are connected to the monitor.

### NOTE

- The play operation and menu operation work only on the target external devices.
   However, this function does not work correctly with some devices.
- For the procedure of the play operation and menu operation, refer to page 17.

### • To set HDMI CEC [HDMI CEC Setting]

- (1) Confirm that the HDMI CEC setting of the external device is enabled. For details on the setting, refer to the manual of the external device.
- (2) Choose [Monitor Settings] in the Setting menu and press (ENTER)

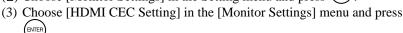

The [HDMI CEC Setting] menu appears.

- (4) Set each item.
  - 1. Choose the setting item with ▲ or ▼ and press ENTER.

    The setting menu of the selected item appears.
  - 2. Select the setting with  $\triangleleft$  or  $\triangleright$ , and then press  $\stackrel{\text{\tiny ENTER}}{}$ .

The setting is completed.

### To perform play operation and menu operation

Operate the Link Menu.

(1) Press Link Menu appears.

Appears when the external device does not correspond to the control from the monitor.

The input signal and the name of currently controllable device is displayed.

(When changing the controlled device, see below.)

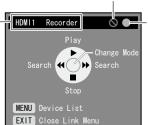

Indicates the power status of the connected external device.

Green : Power on Gray : Power off Orange: is powering up / is powering off

Link Menu

### ■ When switching controlled device

(1) Press O.

The list of controllable devices appears.

" $\sqrt{}$ " mark is displayed next to the currently selected device.

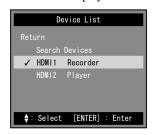

(2) Select the device to be controlled with ▲ or ▼, and then press (ENTER). The setting is completed.

### ■ How to use

The mode of the Link Menu can be changed by pressing [Change Mode]. The available operation differ according to modes.

- Controlling the play of external devices (Play and stop, forward and reverse)
- Controlling the menu of external devices (control menu, power on/off)

Press (ENTER) to switch the mode, and then press the appropriate buttons to the operation of each mode on the remote control. (See page 18)

### NOTE

- When not using the HDMI CEC function, Power On Link, or Power Off Link, set "Disable" to each of them.
- While [HDMI CEC] is at "Disable", [Power On Link] and [Power Off Link] cannot be selected.

### Attention

- If the device list is displayed with the message "There are no operable devices." when pressing that the device is connected correctly and the power is turned on, and then select [Search Devices] and press
- Press O to close the Link Menu.

### NOTE

- If the target device is not displayed in the device list, confirm that the device is connected correctly and the power is turned on, and then select [Search Devices] and press (ENTER).
- The controlled device can also be changed by switching the input signal.

### ■ Controlling the play of external devices

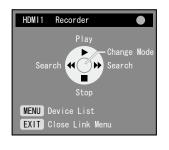

Press**∢** : [Search] (reverse)

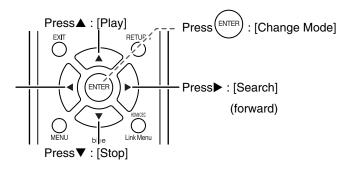

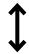

Pressing switches the mode.

### ■ Controlling the menu of external devices

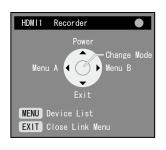

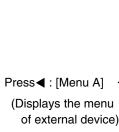

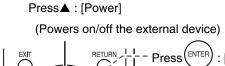

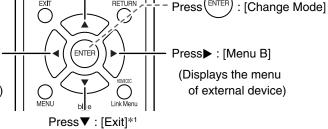

(Closes the menu of external device)

\*1: Use this when the menu of external device cannot be closed by manipulating the menu.

### Attention

- The menu displayed with pressing ◀ or ▶ depends on the external device.
- When the menu of the external device appears, press on to close the Link Menu. (The menu of the external device cannot be controlled without closing of the Link Menu.)
- While the menu of the external device is displayed, the buttons on the remote control shown in right are available. (The works of each button depend on the menu.)

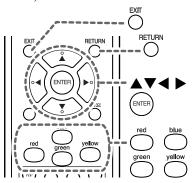

### 2-5 PinP (Picture in Picture) Display

### To turn PinP display on or off

When the PC (PC input) and AV device (VIDEO input / HDMI input) are connected to the monitor, both images can be displayed in Main Window and Sub-Window simultaneously.

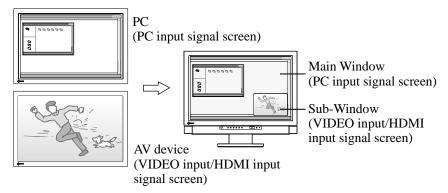

(1) Press on the remote control.

Each time you press on, the setting switches between ON and OFF.

### To change the output sound

This function allows you to change the output sound in PinP display mode. (Main Window and Sub-Window)

(1) Press on the remote control. Each time you press on the setting of sound changes.

### To change the Main Window and Sub-Window input signal

This function allows you to change the input signal of Main Window and Sub-Window.

### ■ Main Window

(1) Press (PC) on the remote control.

### ■ Sub-Window

(1) Press (VIDEO) or (HDMI) on the remote control.

### To change the Sub-Window position

This function allows you to change the Sub-Window position. (Upper Right, Lower Right, Lower Left and Upper Left)

(1) Press on the remote control. Each time you press of the position changes.

### To set the translucent level for Sub-Window [Sub-Window Lucent]

This function allows you to display the Sub-Window translucently and see the Main Window through it.

Adjustable range: 0, 1, 2, 3

- (1) Choose [Monitor Settings] in the Setting menu and press (ENTER).
- (2) Choose [Sub-Window Lucent] in the [Monitor Settings] menu and press (ENTER).

The [Sub-Window Lucent] setting menu appears.

(3) Select the level with ◀ or ▶, and then press ENTER. The setting is completed.

### Attention

 The Main Window is not used for VIDEO input/HDMI input signal display and the Sub-Window is not used for PC input signal display.
 The image of the PC connected to HDMI input is displayed on Sub-Window.

### NOTE

• In PinP display mode, by pressing
Sub-Window size can be changed.

However, when the signal of 1080i, 720p or 1080p is displayed in the Sub-Window, the size is fixed to "16:9".

 The mode setting of PC input signal is applied to the color mode in PinP display mode.

### NOTE

In PinP display mode, the Sub-Window can be displayed in full screen (single display) by pressing
 On the remote control.
 Press the button again to return to PinP display mode.

### 2-6 Screen Size Changing

### • To enable/disable auto changing [Auto Screen Size]

The auto changing of the screen size can be set according to the aspect information of the input signal from AV device.

- (1) Choose [Monitor Settings] in the Setting menu and press (ENTER)
- (2) Choose [Advanced Settings] in the [Monitor Settings] menu and press (
- (3) Choose [Auto Screen Size] in the [Advanced Settings] menu and press (STEEL STREET)
- (4) Select "Enable" or "Disable" with ◀ or ▶, and then press The setting is completed.

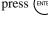

### To change the screen size manually

The [Auto Screen Size] setting menu appears.

### ■ PC Input / HDMI (PC Signal) Input

| Settings    | Status                                                                                                    |
|-------------|----------------------------------------------------------------------------------------------------|
| Full Screen | Displays an image in full screen. Images are distorted in some cases because the vertical rate is not equal to the horizontal rate.                   |
| Enlarged    | Displays an image in full screen. In some cases, a blank horizontal or vertical border appears to equalize the vertical rate and the horizontal rate. |

(Ex.: 1280 x 1024 display)

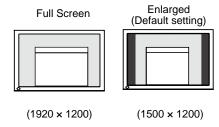

### ■ VIDEO Input / HDMI (Video Signal) Input

| Settings  | Status                                                                                                    | Input Signal → Screen Display |
|-----------|----------------------------------------------------------------------------------------------------|-------------------------------|
|           |                                                                                                    | (Aspect ratio)                |
| 4:3       | Displays the image in 4:3 size. The borders are shown on both sides of the screen. 16:9 sized images from the input signal are compressed horizontally and spread vertically.                                   | (4:3)                         |
| 4:3 Zoom1 | Displays Letterbox of 16:9 in full screen. Except for Letterbox, the upper and lower parts of the projected image are cut.                                                                                      | (16:9<br>Letterbox)           |
| 4:3 Zoom2 | Displays Letterbox of 14:9 in the center of the screen (15.5:10 size). The black borders are shown on both sides of the screen. Except for Letterbox, the upper and lower parts of the projected image are cut. | (14:9<br>Letterbox)           |
| 16:9      | Displays the whole image in 16:9 size. Black borders appear on the top and bottom side of the image. The image of 4:3 is slightly spread horizontally.                                                          | (16:9)                        |

### Attention

 [Auto Screen Size] is available only for VIDEO input or HDMI (video signal) input.

### NOTE

- If you do not want to change the Screen size automatically, set the [Auto Screen Size] to "Disable".
- After changing the screen size automatically, it can be changed manually.

### NOTE

- When displaying the images of the gaming device, use the (SZE) changing of the game (Refer to "To change game screen size" on page 15).
- If you want to display the image with the default resolution, select "Normal" in szz of the game.

### Attention

• When the input signal is 1080i, 720p or 1080p, only "16:9" and "16:9 Zoom" are available.

### NOTE

 The screen ratio can be selected independently of the screen size (see page 21).

| Settings | Status                                                                                                    | Input Signal → Screen Display (Aspect ratio) |
|----------|----------------------------------------------------------------------------------------------------|----------------------------------------------|
|          | Displays the image in 16:9 size in full screen. The left and right parts of the image slightly cut off. The image of 4:3 is slightly spread horizontally. | (16:9)                                       |

(1) Press on the remote control.

Each time you press , the size changes.

### To set the screen ratio [Screen Ratio]

Generally the input image is displayed with the left, right, upper and lower parts slightly cut off (overscan). The display range of the input image can be changed.

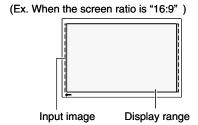

### ■ When the input signal is 480i/480p/576i/576p

| Settings                    | Status                                                                                                    |
|-----------------------------|----------------------------------------------------------------------------------------------------|
| Standard                    | Displays the screen with standard setting. (the left, right, upper and lower parts of the input image slightly cut off) |
| Full Image /<br>Full Screen | Displays most of the input image.                                                                                       |

### ■ When the input signal is 1080i/720p/1080p

| Settings    | Status                                                                                                    |  |  |  |
|-------------|----------------------------------------------------------------------------------------------------|--|--|--|
| Standard    | Displays the screen with standard setting. (the left, right, upper and lower parts of the input image slightly cut off) |  |  |  |
| Full Image  | Displays most of the input image.                                                                                       |  |  |  |
| Full Screen | Displays the image keeping the aspect ratio of 16:9. The left and right parts of the image slightly cut off.            |  |  |  |

(1) Choose [Monitor Settings] in the Setting menu and press (ENTER).

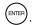

- (2) Choose [Advanced Settings] in the [Monitor Settings] menu and press (ENTER).
- (3) Choose [Screen Ratio] in the [Advanced Settings] menu and press (ENTER). The [Screen Ratio] setting menu appears.
- (4) Select "Standard", "Full Image" or "Full Screen" with ◀ or ▶, and then press (ENTER).

The setting is completed.

• [Screen Ratio] is available only for VIDEO input or HDMI (video signal)

• If you select "Full Screen" when the screen size is "16:9", the screen is displayed as same as the one of "16:9 Zoom".

### NOTE

· When selecting "Full Image" or "Full Screen", the noise may appear around the peripheral portions of the screen image. In this case, change to "Standard".

## **Chapter 3 Settings and Adjustments**

### 3-1 Screen Adjustment

### PC2 Input (Only for Analog Input Signal)

The monitor screen adjustment is used to suppress flickering of the screen or adjust screen position and screen size correctly according to the PC to be used.

The Auto Screen Adjust function works in the following cases:

- When a signal is input into the monitor for the first time
- When the resolution or Vertical/Horizontal Frequency not displayed before is set

If the screen is not displayed correctly even after performing the Auto Screen Adjust function, perform the screen adjustments according to the procedures on the following pages to use the monitor comfortably.

### [Adjustment Procedure]

### Perform the auto screen adjustment.

- To adjust flickering, screen position, and screen size automatically [Auto Screen Adjust]
  - (1) Choose [Monitor Settings] in the Setting menu and press (ENTER)
  - (2) Choose [Advanced Settings] in the [Monitor Settings] menu and press (N).
  - (3) Choose [Auto Screen Adjust] in the [Advanced Settings] menu and press [ENTER].
  - (4) Choose "Yes" with ◀ or ▶, and then press ENTER.

    Flickering, screen position, and screen size are corrected by the Auto Screen Adjust function.

If the screen is not displayed correctly even after adjusting in step 1 above, perform the adjustments according to the procedures on the following pages. When the screen is displayed correctly, go to step 5 "To adjust color gradation automatically [Auto Range Adjust]".

### **2** Prepare the display pattern for the analog display adjustment.

- For Windows PC
  Load the "EIZO LCD Utility Disk" to your PC, and then open the screen adjustment pattern files.
- For other than Windows PC

  Download the "Screen adjustment pattern files" from our site: http://www.eizo.com

### NOTE

 When digital signal is input from PC, images are displayed correctly based on the preset data of the monitor. No screen adjustment is required.

### Attention

- Wait 30 minutes or more from monitor power on before starting adjustments.
- The Auto Screen Adjust function does not work for the input signal of low resolution, such as VGA, etc.

### Attention

- This function works correctly when an image is fully displayed over the Windows or Macintosh display area. It does not work properly when an image is displayed only on a part of the screen (command prompt window, for example) or when a black background (wallpaper, etc.) is in use.
- This function does not work correctly with some graphics boards.

### NOTE

• When the "Select the input signal resolution." message appears, select the resolution that has been set on the PC and press (ENTER).

### NOTE

• For how to open and contents of the screen adjustment pattern files, refer to "Readme.txt".

## **3** Perform the Auto Screen Adjust again with the analog screen adjustment pattern displayed.

- To adjust flickering, screen position, and screen size automatically [Auto Screen Adjust]
  - (1) Display Pattern 1 of the screen adjustment pattern files in full screen on the monitor.

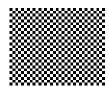

- (2) Choose [Monitor Settings] in the Setting menu and press
- (3) Choose [Advanced Settings] in the [Monitor Settings] menu and press (ENTER).
- (4) Choose [Auto Screen Adjust] in the [Advanced Settings] menu and press [ENTER].
- (5) Choose "Yes" with ◀ or ▶, and then press ENTER.

  Flickering, screen position, and screen size are corrected by the Auto Screen Adjust function.

If the screen is not displayed correctly even after adjusting in step 3 above, perform the adjustments according to the procedures on the following pages. When the screen is displayed correctly, go to step 5 "To adjust color gradation automatically [Auto Range Adjust]".

## 4 Perform advanced adjustments in [Advanced Settings] menu of the Setting menu.

Adjust the clock, phase and position, in this order.

- To eliminate vertical bars [Clock]
  - (1) Choose [Clock] in the [Advanced Settings] menu and press The [Clock] adjustment menu appears.
  - (2) Adjust the clock with ◀ or ▶, and then press (ENTER). The adjustment is completed.

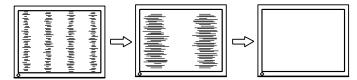

### NOTE

- Press the control button slowly so as not to miss the adjustment point.
- When blurring, flickering or bars appear on the screen after adjustment, proceed to [Phase] to remove flickering or blurring.

### • To remove flickering or blurring [Phase]

Adjustable range: 0 to 63

(1) Choose [Phase] in the [Advanced Settings] menu and press The [Phase] adjustment menu appears.

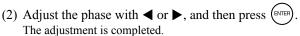

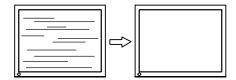

### • To correct screen position [Position]

(1) Choose [Position] in the [Advanced Settings] menu and press (\*The [Position] adjustment menu appears.

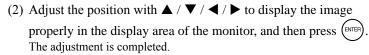

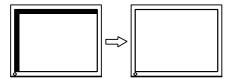

### **5** Adjust the color gradation.

• To adjust color gradation automatically [Auto Range Adjust] Every color gradation (0 to 255) can be displayed by adjusting the signal output level.

(1) Display Pattern 2 of the screen adjustment pattern files in full screen on the monitor.

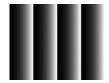

(2) Choose [Auto Range Adjust] in the [Advanced Settings] menu and press (ENTER).

(3) Choose "Yes" with ◀ or ▶, and then press The output range is adjusted automatically.

(4) Close the Pattern 2.

### Attention

 Flickering or blurring may not be eliminated depending on your PC or graphics board.

### NOTE

 When vertical bars appear on the screen after adjustment, go back to "To eliminate vertical bars [Clock]". (Clock → Phase → Position)

### NOTE

 Since the number of pixels and the pixel positions are fixed on the LCD monitor, only one position is provided to display images correctly. The position adjustment is made to shift an image to the correct position.

### **VIDEO2** Input

### • To remove flickering or blurring [Phase]

Adjustable range: 0 to 63

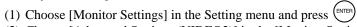

- (2) Choose [Advanced Settings (VIDEO2)] in the [Monitor Settings] menu and press (NTEP).
- (3) Choose [Phase] in the [Advanced Settings (VIDEO2)] menu and press (ENTER). The [Phase] adjustment menu appears.
- (4) Adjust the phase with ◀ or ▶, and then press (ENTER). The adjustment is completed.

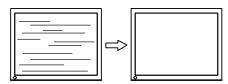

### 3-2 Color Adjustment

### • To select the color mode [Color Mode]

Changing the color mode enables you to set the monitor to the appropriate display mode.

Types of Color Mode

### ■ PC Input / HDMI (PC Signal) Input

| Modes          | Status                                                            |
|----------------|-------------------------------------------------------------------|
| Text           | Suitable for displaying text for word processing or spreadsheets. |
| Picture        | Suitable for displaying images such as photos or picture images.  |
| Movie          | Suitable for playing back animated images.                        |
| Game (PC)      | Suitable for displaying game images.                              |
| Custom (xxx*1) | Available for making desired settings.                            |

 $<sup>^{*1}</sup>$  The input signal selected at that time is displayed.

### ■ VIDEO Input / HDMI (Video Signal) Input

| Modes          | s Status                               |  |
|----------------|----------------------------------------|--|
| Standard       | Standard video display.                |  |
| Cinema         | Suitable for cinema effect, etc.       |  |
| Dynamic        | Suitable for a clearly outlined image. |  |
| Game           | Suitable for displaying game images.   |  |
| Custom (xxx*1) | Available for making desired settings. |  |

 $<sup>^{*1}</sup>$  The input signal selected at that time is displayed.

| When setting th | ne color mod | e with the | remote contro |
|-----------------|--------------|------------|---------------|
|-----------------|--------------|------------|---------------|

| (1) | Press on the remote control.            |
|-----|-----------------------------------------|
|     | Each time you press , the mode changes. |

### When setting the color mode in the Setting menu

- (1) Choose [Color] in the Setting menu and press (ENTER).
- (2) Choose [Color Mode] in the [Color] menu and press (ENTER). The [Color Mode] setting menu appears.
- (3) Select the mode with ◀ or ▶, and then press (ENTER). The setting is completed.

### NOTE

 For PC input, "ScreenManager Pro for LCD" allows you to select the color mode automatically according to the application used. (Refer to "Chapter 3 Auto FineContrast" on the User's Manual for "ScreenManager Pro for LCD".)

### To perform advanced adjustments

Independent adjustments/settings and saving of the Color adjustment are available for each mode.

### Adjustment items in each mode

According to the color mode selected, the adjustable function differs.

### ■ PC Input / HDMI (PC Signal) Input

√: Adjustment available —: Adjustment unavailable

| Function   |                  | Color mode   |              |       |              |                |
|------------|------------------|--------------|--------------|-------|--------------|----------------|
|            |                  | Text         | Picture      | Movie | Game<br>(PC) | Custom (xxx*1) |
| Brightness |                  | <b>V</b>     | √            | √     | √            | √              |
| Black Leve | I                | -            | -            | _     | √            | <b>√</b>       |
| Contrast   |                  | _            | $\checkmark$ | √     | √            | <b>√</b>       |
| Saturation |                  | $\checkmark$ | $\checkmark$ | √     | √            | <b>√</b>       |
| Hue        | Hue              |              | $\checkmark$ | √     | √            | <b>√</b>       |
| Temperatu  | re               | <b>V</b>     | <b>√</b>     | √     | √            | <b>√</b>       |
| Advanced   | Auto EcoView     | ı            | $\checkmark$ | √     | √            | <b>√</b>       |
| Settings   | OutlineEnhancer  | ı            | √            | √     | √            | √              |
|            | ContrastEnhancer | ı            | <b>√</b>     | √     | √            | <b>V</b>       |
|            | Gamma            | ı            | ı            | -     | √            | <b>√</b>       |
|            | Gain             | ı            | 1            | _     | √            | <b>√</b>       |
|            | Reset            | 1            | $\checkmark$ | V     | √            | √              |
| Reset      |                  | V            | V            | V     | V            | V              |

### ■ VIDEO Input / HDMI (Video Signal) Input

√: Adjustment available —: Adjustment unavailable

| Function   |                  | Color mode |        |         |      |                |
|------------|------------------|------------|--------|---------|------|----------------|
|            |                  | Standard   | Cinema | Dynamic | Game | Custom (xxx*1) |
| Brightness |                  | √          | √      | √       | √    | √              |
| Black Leve | I                | √          | √      | √       | √    | √              |
| Contrast   |                  | √          | √      | √       | √    | √              |
| Saturation |                  | √          | √      | √       | √    | √              |
| Hue        |                  | √          | √      | √       | √    | √              |
| Temperatu  | re               | √          | √      | √       | √    | √              |
| Advanced   | Auto EcoView     | √          | √      | √       | √    | √              |
| Settings   | OutlineEnhancer  | √          | √      | √       | √    | √              |
|            | ContrastEnhancer | √          | √      | √       | √    | √              |
|            | RGB Balance      | √          | √      | √       | √    | √              |
|            | Gamma            | -          | -      | -       | √    | √              |
|            | Noise Filter     | _          | _      | _       | √    | <b>√</b>       |
|            | I/P Conversion   | _          | _      | _       | √    | <b>√</b>       |
|            | Reset            | √          | √      | √       | √    | √              |
| Reset      |                  | √          | √      | √       | √    | √              |

<sup>\*1</sup> The input signal selected at that time is displayed.

### Attention

- Wait 30 minutes or more from monitor power on before starting the color adjustment.
- Perform the range adjustment first when adjusting color for analog input signals.
   (Refer to "To adjust color gradation
  - (Refer to "To adjust color gradation automatically [Auto Range Adjust]" on page 24).
- The same image may be seen in different colors on multiple monitors due to their monitor-specific characteristics. Make fine color adjustment visually when matching colors on multiple monitors.

### NOTE

- The value shown in "K" is available only as reference.
- For PC input, using the "ScreenManager Pro for LCD" allows you to perform the color adjustment by using the mouse and keyboard of your PC. The adjusted status can be registered as a color data and restore the data later. (Refer to "Chapter 4 Color Adjustment" on the User's Manual for "ScreenManager Pro for LCD".)

### To adjust the brightness [Brightness]

The screen brightness is adjusted by changing the brightness of the backlight (Light source from the LCD back panel).

Adjustable range: 0 to 100

(1) Choose [Color] in the Setting menu and press (ENTER).

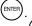

(2) Choose [Brightness] in the [Color] menu and press (ENTER) The [Brightness] adjustment menu appears.

(3) Adjust the brightness with ◀ or ▶, and then press (ENTER). The adjustment is completed.

### To adjust the black level [Black Level]

The black of images is adjusted.

Red, green, and blue (RGB) consisted of the color are adjusted respectively for PC input or HDMI (PC signal) input. RGB is adjusted together for VIDEO input or HDMI (video signal) input.

Adjustable range: 0 to 100

(1) Choose [Color] in the Setting menu and press (ENTER).

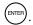

(2) Choose [Black Level] in the [Color] menu and press (SNTER). The [Black Level] adjustment menu appears.

(3) Adjust the black level with ◀ or ▶, and then press (ENTER) The adjustment is completed.

### To adjust the contrast [Contrast]

The luminance of the screen is adjusted by varying the video signal level. Adjustable range: 0 to 100

(1) Choose [Color] in the Setting menu and press

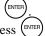

(2) Choose [Contrast] in the [Color] menu and press (ENTER) The [Contrast] adjustment menu appears.

(3) Adjust the contrast with ◀ or ▶, and then press (ENTER) The adjustment is completed.

## NOTE

NOTE

page 27.)

· You cannot adjust the value if the function is not displayed, depending on the color mode selected. (See "Adjustment items in each mode" on page 27.)

· You cannot adjust the value if the

on the color mode selected. (See "Adjustment items in each mode" on

function is not displayed, depending

- In the contrast of 50, every color gradation is displayed (PC input only).
- · When adjusting the monitor, it is recommended to perform the brightness adjustment which may not lose the gradation characteristics, prior to the contrast adjustment. Perform the contrast adjustment in the following cases.
  - When you feel the image is dark even if the brightness is set to 100. (Set the contrast to higher than 50).
  - When you feel the image is bright even if the brightness is set to 0. (Set the contrast to lower than 50).

### To adjust the color saturation [Saturation]

This function allows you to adjust the saturation of the color on the monitor. Adjustable range: -50 to 50

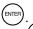

(1) Choose [Color] in the Setting menu and press
(2) Choose [Saturation] in the [Color] menu and press The [Saturation] adjustment menu appears.

(3) Adjust the saturation of the color with ◀ or ▶, and then press (ENTER) The adjustment is completed.

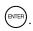

This function does not enable to display every color gradation.

### To adjust the hue [Hue]

This function allows you to adjust the hue. If you set the hue to a high value, the image turns greenish. If low, the image turns purplish.

Adjustable range: -50 to 50

(1) Choose [Color] in the Setting menu and press

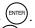

(2) Choose [Hue] in the [Color] menu and press (ENTER). The [Hue] adjustment menu appears.

(3) Adjust the hue with  $\triangleleft$  or  $\triangleright$ , and then press (ENTER) The adjustment is completed.

### To adjust the color temperature [Temperature]

The color temperature can be adjusted. The color temperature is normally used to express the hue of "White" and/or "Black" by a numerical value. The value is expressed in degrees "K" (Kelvin).

In the same way as the flame temperature, the image on the monitor is displayed reddish if the color temperature is low and is bluish if the color temperature is high. The gain preset values are set for each color temperature setting value.

| 5000K | The white color image is displayed reddish. The 5000K or 6000K is usually used in the printing industry.                               |
|-------|----------------------------------------------------------------------------------------------------|
| 6500K | The white color image is displayed in warm white like paper white. The temperature is suitable to display photographs or video images. |
| 9300K | The white color image is displayed slightly bluish white.                                                                              |

Adjustable range: Off, 4000K-10000K (specified by every 500K unit, including 9300K)

(1) Choose [Color] in the Setting menu and press  $^{\text{(ENTER)}}$ .

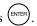

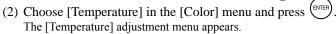

(3) Adjust the color temperature with ◀ or ▶, and then press (ENTER). The adjustment is completed.

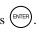

### To change the setting of automatic brightness adjustment function [Auto EcoView]

The screen brightness is automatically adjusted corresponding to both the brightness of the image and the environmental brightness detected by the sensor at the lower side of the monitor.

Adjustable range: Standard, High, Disable

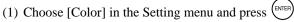

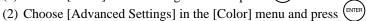

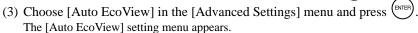

(4) Select "Standard", "High" or "Disable" with ◀ or ▶, and then press The setting is completed.

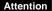

This function does not enable to display every color gradation.

### NOTE

- · [Gain] allows you to perform more advanced adjustment (See "To adjust the gain value [Gain]" on page 31).
- If you set to "Off", the image is displayed in the preset color of the monitor (Gain: 100 for each RGB).
- When changing the gain value, the color temperature adjusting range is changed to "Off".

### NOTE

- You cannot adjust the value if the function is not displayed, depending on the color mode selected. (See "Adjustment items in each mode" on page 27.)
- Do not cover the sensor.
- Set to "High" if you feel a little brighter with "Standard" setting status.

### To compensating the outline of images [OutlineEnhancer]

The emphasis level of outline is adjusted.

Adjustable range: -5 to 5

(1) Choose [Color] in the Setting menu and press (ENTER)

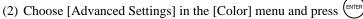

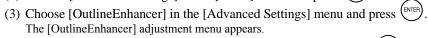

(4) Adjust the emphasis level of outline with  $\triangleleft$  or  $\triangleright$ , and then press The adjustment is completed.

### To enable/disable the automatic contrast adjustment [ContrastEnhancer]

This function allows you to select whether the contrast of images is automatically adjusted by controlling the backlight for dark scenes.

(1) Choose [Color] in the Setting menu and press (ENTER

(2) Choose [Advanced Settings] in the [Color] menu and press (ENTER)

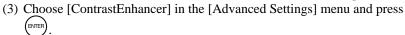

The [ContrastEnhancer] setting menu appears.

(4) Select "Enable" or "Disable" with ◀ or ▶, and then press (ENTER) The setting is completed.

### To make fine adjustment of the balance of red, green, blue (RGB) [RGB Balance]

This function allows you to adjust each color of red, green and blue according to your taste.

Adjustable range: -3 to 3

(1) Choose [Color] in the Setting menu and press (ENTE

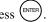

(2) Choose [Advanced Settings] in the [Color] menu and press (ENTER) (3) Choose [RGB Balance] in the [Advanced Settings] menu and press (ENTER)

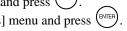

The [RGB Balance] adjustment menu appears. (4) Adjust the values for red, green and blue with  $\triangleleft$  or  $\triangleright$ , and then press The adjustment is completed.

### NOTE

• You cannot adjust the value if the function is not displayed, depending on the color mode selected. (See "Adjustment items in each mode" on page 27.)

### NOTE

· You cannot adjust the value if the function is not displayed, depending on the color mode selected. (See "Adjustment items in each mode" on page 27.)

• [RGB Balance] is available only for VIDEO input or HDMI (video signal)

### NOTE

• When setting "0" for all values, the status is changed to "Standard".

### • To adjust the gamma value [Gamma]

The gamma value can be adjusted. The luminance of the monitor varies depending on the input signal, however, the variation rate is not proportional to the input signal. To keep the balance between the input signal and the luminance of the monitor is called as "Gamma correction".

Adjustable range: 1.8, 2.0, 2.2, 2.4, 2.6, 2.8

(1) Choose [Color] in the Setting menu and press (ENTER)

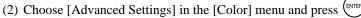

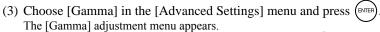

(4) Adjust the gamma value with ◀ or ▶, and then press (ENTER). The adjustment is completed.

### To adjust the gain value [Gain]

Each luminance of red/green/blue composing the color is called "Gain". The gain adjustment may change the color tone of the "White" (when the max input signal for each color is obtained)

Adjustable range: 0 to 100

(1) Choose [Color] in the Setting menu and press (ENTER)

(2) Choose [Advanced Settings] in the [Color] menu and press

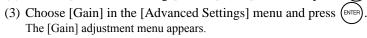

(4) Adjust the respective value of Red, Green or Blue with ◀ or ▶, and then press (ENTER).

The adjustment is completed.

### To reduce the noise of images [Noise Filter]

Precise noise or a noise at MPEG compression can be reduced. Adjustable range: Disable, High, Low

(1) Choose [Color] in the Setting menu and press (ENTER).

(2) Choose [Advanced Settings] in the [Color] menu and press (ENTER).

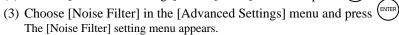

(4) Select "Disable", "High" or "Low" with ◀ or ▶, and then press The setting is completed.

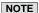

• You cannot adjust the value if the function is not displayed, depending on the color mode selected. (See "Adjustment items in each mode" on page 27.)

### Attention

• [Gain] is available only for PC input or HDMI (PC signal) input.

### NOTE

- You cannot adjust the value if the function is not displayed, depending on the color mode selected. (See "Adjustment items in each mode" on page 27.)
- When choosing [Reset] in the [Gain] adjustment menu and pressing (ENTER), the gain value returns to the default settings (factory settings).

### Attention

- [Noise Filter] is available only for VIDEO input or HDMI (video signal) input.
- The screen image may be degraded depending on the setting.

### NOTE

• You cannot adjust the value if the function is not displayed, depending on the color mode selected. (See "Adjustment items in each mode" on page 27.)

### To set the I/P conversion's processing methods [I/P Conversion]

The I/P (Interlace progressive) conversion's processing methods can be set.

| Settings        | Status                                                                                                    |
|-----------------|----------------------------------------------------------------------------------------------------|
| Video (2-3)     | Automatically distinguishes between the video signal recorded at 60 frames per second and the video signal recorded at 24 frames per second such as movie film, and converts each of them to an appropriate form. Best suited to most video signals. |
| Video (2-3/2-2) | Automatically distinguishes the video signal recorded at 30 frames per second such as computer graphics and animation as well as "Video (2-3)", and converts it to an appropriate form.                                                              |
| Video Image     | It does not convert the video signals of 24 frames or 30 frames. If there is something wrong with the image movement for "Video (2-3)" or "Video (2-3/2-2)", this setting may improve the condition.                                                 |
| Still Image     | If there is flickering in the image with less movement, this setting may improve the condition.                                                                                                    |

- (1) Choose [Color] in the Setting menu and press
- (2) Choose [Advanced Settings] in the [Color] menu and press
- (3) Choose [I/P Conversion] in the [Advanced Settings] menu and press (ENTER). The [I/P Conversion] setting menu appears.
- (4) Select the setting with ◀ or ▶, and then press (ENTER). The setting is completed.

### Attention

• [I/P Conversion] is available only for VIDEO input or HDMI (video signal) input.

### Sound Adjustment

### To adjust the left and right volume balance [Balance]

This function allows you to adjust the left and right volume balance for speakers and headphones.

Adjustable range: -6 to 6

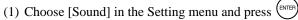

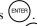

(2) Choose [Balance] in the [Sound] menu and press (ENTER) The [Balance] adjustment menu appears.

(3) Adjust the volume balance with ◀ or ▶, and then press (ENTER) The adjustment is completed.

### To adjust Treble and Bass [Treble] / [Bass]

This function allows you to adjust the sound strength of treble and bass. Adjustable range: -6 to 6

(1) Choose [Sound] in the Setting menu and press (ENTER)

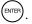

(2) Choose [Treble] or [Bass] in the [Sound] menu and press (ENTER) The [Treble] or [Bass] adjustment menu appears.

(3) Adjust the sound strength with ◀ or ▶, and then press (ENTER) The adjustment is completed.

### To enable/disable Bass Boost [Bass Boost]

This function allows you to set the bass of the sound output from speakers to be

(1) Choose [Sound] in the Setting menu and press  $\bigoplus$ .

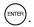

(2) Choose [Bass Boost] in the [Sound] menu and press (ENTER) The [Bass Boost] setting menu appears.

(3) Select "Enable" or "Disable" with ◀ or ▶, and then press The setting is completed.

### To enable/disable Stereo Expander [Stereo Expander]

This function allows you to set the sound output from speakers to be expanded.

(1) Choose [Sound] in the Setting menu and press (NTER).

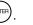

(2) Choose [Stereo Expander] in the [Sound] menu and press (ENTER) The [Stereo Expander] setting menu appears.

(3) Select "Enable" or "Disable" with ◀ or ▶, and then press The setting is completed.

### NOTE

• The adjustments of [Balance], [Treble] and [Bass] are available to perform for speakers and headphones respectively. When adjusting the headphone sound, connect the headphone to the monitor.

### Attention

• Depending on the volume setting, sound distortion may occur. In such a case, turn the volume down. The sound distortion may be diminished.

### To adjust the sound level [Sound Level]

The input sound level can be adjusted.

The volume difference may occur depending on the kinds of input signals, since the average sound level of the external device differs.

Adjustable range: -3 to 3

- (1) Change the input signal of which you want to adjust the sound level.
- (2) Choose [Monitor Settings] in the Setting menu and press (ENTER).
- (3) Choose [Advanced Settings] in the [Monitor Settings] menu and press
- (4) Choose [Sound Level] in the [Advanced Settings] menu and press (ENTER). The [Sound Level] adjustment menu appears.
- (5) Adjust the sound level with ◀ or ▶, and then press ( The adjustment is completed.

### NOTE

 For example, if the volume difference of HDMI 1 and HDMI 2 input signals becomes large, you can reduce the volume difference between them by raising the [Sound Level] of the lower volume side.

### **Power Saving Setting**

### To enable/disable the automatic power off setting when no input signal is detected [No Signal Off]

This function allows you to turn off the monitor automatically when the status of no video signal input has continued for 15 minutes.

(1) Choose [PowerManager] in the Setting menu and press (ENTER)

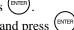

(2) Choose [No Signal Off] in the [PowerManager] menu and press The [No Signal Off] setting menu appears.

(3) Select "Enable" or "Disable" with ◀ or ▶, and then press (ENTER) The setting is completed.

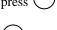

### To enable/disable the automatic power off setting when no operation is done [No Operation Off]

This function allows you to turn off the monitor automatically when the monitor has not been operated with the remote control or the buttons on it for 3 hours.

(1) Choose [PowerManager] in the Setting menu and press (ENTER)

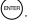

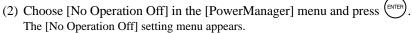

(3) Select "Enable" or "Disable" with ◀ or ▶, and then press The setting is completed.

• Turning off the main power switch or unplugging the power cord completely shuts off power supply to the monitor.

• [No Signal Off] is available only for VIDEO input or HDMI (video signal)

### NOTE

• "The power will turn off soon." appears on the screen one minutes before the monitor turns off.

### Attention

• [No Operation Off] is available only for VIDEO input or HDMI (video signal) input.

### NOTE

• "The power will turn off soon." appears on the screen one minutes before the monitor turns off.

### To enable/disable the Power Saving mode [Power Saving (PC)]

This function allows you to set the monitor into the power saving mode according to the PC status.

### ■ Digital input

This monitor complies with the DVI DMPM standard.

### [Power Saving System]

The monitor enters the power saving mode in five seconds in connection with the PC setting.

| PC           | Monitor      | Power Indicator |  |
|--------------|--------------|-----------------|--|
| Operating    | Operating    | Blue            |  |
| Power saving | Power saving | Orange          |  |

### ■ Analog input

This monitor complies with the VESA DPMS standard.

### [Power Saving System]

| PC           |                              | Monitor      | Power Indicator |
|--------------|------------------------------|--------------|-----------------|
| Operating    |                              | Operating    | Blue            |
| Power saving | STAND-BY<br>SUSPENDED<br>OFF | Power saving | Orange          |

- (1) Choose [PowerManager] in the Setting menu and press (
- (2) Choose [Power Saving (PC)] in the [PowerManager] menu and press The [Power Saving (PC)] setting menu appears.
- (3) Select "Enable" or "Disable" with ◀ or ▶, and then press The setting is completed.

### Attention

- [Power Saving (PC)] is available only for PC input or HDMI (PC signal) input.
- When using [Power Saving (PC)] function with HDMI input, set "PC" in [Monitor Settings] [Advanced Settings] menu [Input Format] (See page 37).
- When displayed in PinP, the monitor does not shift to power-saving mode.
- When selecting "Disable", turning off the PC makes the monitor automatically turn off.
- Devices connected to the USB port (upstream and downstream) work when the monitor is in power saving mode or when the power button of the monitor is Off. Therefore, power consumption of the monitor varies with connected devices even in the power saving mode.

### NOTE

- When resuming the monitor from the power saving mode, perform as follows:
  - Operate the mouse or keyboard
- Press any buttons other than on the remote control

#### Displaying the Level of Power Saving 3-5 by EcoView Index

This function allows you to display the power saving level by green indicator. The power saving ratio comes to high as the indicator level meter lights towards right.

on the remote control. (1) Press ( The EcoView Index menu appears.

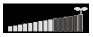

#### Turning Off the Monitor Automatically 3-6

This function allows you to set the time to power off the monitor automatically. Adjustable range: Disable, 30, 60, 90, 120, 150, 180 min

(1) Press on the remote control. Each time you press , the set time changes.

■ Canceling Off Timer

(1) Press until "Disable" appears.

■ Checking the remaining time

(1) Press when the Off Timer is set. The time to turn off the power appears.

■ Extending the time of the Off Timer

(1) Press while the remaining time is displayed. Each time you press , the time is extended.

#### 3-7 Input Format Setting for HDMI Input [Input Format]

This is set when PC signal is input through the HDMI connector. Adjustable range: 50 Hz, 60 Hz, PC

(1) Choose [Monitor Settings] in the Setting menu and press (ENTER).

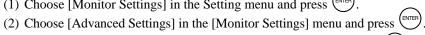

(3) Choose [Input Format] in the [Advanced Settings] menu and press (ENTER) The [Input Format] setting menu appears.

(4) Choose "PC" with  $\triangleleft$  or  $\triangleright$ , and then press  $\stackrel{\text{\tiny ENTER}}{\smile}$ . The setting is completed.

• EcoView Index appears also when turning on the monitor or exiting the Setting menu, etc. You can change the enable and disable setting of displaying EcoView Index in [PowerManager] menu -[EcoView Index]. While the setting is "Off", the EcoView Index menu appears only when pressing the remote control.

#### NOTE

- "The power will turn off soon." message appears one minute before the power turns off.
- · Turning the power off also cancels the Off Timer.
- The remaining time is displayed in minutes (not in seconds).

- [Input Format] is available only for HDMI input.
- Set this before starting the PC. If you changed the setting after starting the PC, reboot the PC.

## 3-8 Audio Input Connector Setting for HDMI Input [Sound Input Jack]

This is set when the audio signal is input from the connector other than the HDMI connector.

Adjustable range: HDMI, Analog Sound, PC2 Sound

- (1) Choose [Monitor Settings] in the Setting menu and press (ENTER).
- (2) Choose [Advanced Settings] in the [Monitor Settings] menu and press

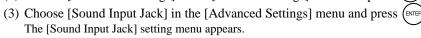

(4) Select the connector to which input the audio signal with ◀ or ▶, and then press (NTER).

The setting is completed.

### 3-9 Locking Buttons

This function allows you to lock the buttons on the monitor to prevent changing the adjusted or set status.

(1) Press on the remote control (or  $\bigcirc$  on the monitor) to turn off the monitor.

(2) Hold down  $\bigcap_{\text{SELECT}}$  on the monitor for about 5 seconds. The monitor is turned on.

Each time you perform the above operation, the Lock and Unlock setting changes.

# 3-10 Displaying Monitor Infomation [Information]

The information such as model name, input signals, resolution is displayed.

(1) Choose [Information] in the Setting menu and press The [Information] menu appears.

# 3-11 Setting Power Indicator ON/OFF [Power Indicator]

This function allows you to set the power indicator (blue) ON/OFF in the monitor ON condition.

- (1) Choose [Monitor Settings] in the Setting menu and press (ENTER)
- (2) Choose [Power Indicator] in the [Monitor Settings] menu and press The [Power Indicator] setting menu appears.
- (3) Select "On" or "Off" with ◀ or ▶, and then press The setting is completed.

#### Attention

• [Sound Input Jack] is available only for HDMI input.

#### NOTE

- The following operations are available even if the buttons are locked:
  - Turning on or off the monitor with the Power button
  - Locking or unlocking the buttons
- Displaying or hiding the EIZO logo (See page 39)

#### NOTE

 The usage time is not always "0" when you purchase the monitor due to factory inspection.

## 3-12 Setting Language [Language]

This function allows you to select a language for the Setting menu or displaying message.

#### Selectable languages

English / German / French / Spanish / Italian / Swedish / Japanese / Simplified Chinese / Traditional Chinese

(1) Choose [Monitor Settings] in the Setting menu and press (ENTER).

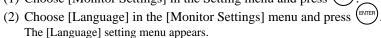

(3) Select a language with ◀ or ▶, and then press The setting is completed.

## 3-13 Setting EIZO logo Display ON/OFF

The EIZO logo appears on the display when turning on the monitor. This function allows you to display, or not, the EIZO logo.

(1) Press on the remote control (or on the monitor) to turn off the monitor.

(2) Hold down  $\bigcap_{\mathfrak{G}}$  on the monitor for about 3 seconds. The monitor is turned on.

Each time you perform the above operation, the on and off setting changes.

## 3-14 Resetting the Setting of the Displayed Menu to the Default [Reset]

This function allows you to reset the values of the Setting menu currently displayed to the default settings (factory settings).

(1) Choose [Reset] of each menu and press (ENTER

(2) Choose "Yes" with ◀ or ▶, and then press ENTER.

The values of the settings or adjustments in the one menu are reset to the default settings.

#### Attention

- After resetting, you cannot undo the operation.
- Settings of all menus cannot be reset at the same time.

## **Chapter 4 Troubleshooting**

If a problem still remains after applying the suggested remedies, contact your local dealer.

• No picture problems→ See No. 1 in (PC Input / HDMI (PC Signal) Input)

See No. 1 in (VIDEO Input / HDMI (Video Signal) Input)

• Imaging problems→ See No. 1 - 6 in (Common)

See No. 2 - 6 in (PC Input / HDMI (PC Signal) Input)

See No. 2 - 7 in (VIDEO Input / HDMI (Video Signal) Input)

• Other problems→ See No. 7 - 13 in (Common)

See No. 7 in (PC Input / HDMI (PC Signal) Input)

See No. 8 in (VIDEO Input / HDMI (Video Signal) Input)

- USB problems→ See No. 8 in (PC Input / HDMI (PC Signal) Input)
- The HDMI CEC function problems→ See No. 9 in (VIDEO Input / HDMI (Video Signal) Input)

### (Common)

|    | Problems                                                          | Possible cause and remedy                                                                                                    |
|----|-------------------------------------------------------------------|----------------------------------------------------------------------------------------------------|
| 1. | The screen is too bright or too dark.                             | <ul> <li>Adjust using [Brightness] or [Contrast] in [Color] menu. (The LCD monitor backlight has a fixed life span. When the screen becomes dark or begins to flicker, contact your local dealer.)</li> <li>Select "Standard" or "High" in [Color] - [Advanced Settings] menu - [Auto EcoView]. (Refer to page 29.) The monitor adjusts the screen brightness automatically according to the environmental brightness and displayed image brightness.</li> </ul> |
| 2. | Afterimages appear.                                               | <ul> <li>Use a screen saver, PowerManager, or the Off Timer function for a long-time image display.</li> <li>Afterimages are particular to LCD monitors. Avoid displaying the same image for a long time.</li> </ul>                                                                                                    |
| 3. | Green/red/blue/white dots or defective dots remain on the screen. | <ul> <li>This is due to LCD panel characteristics and is not a<br/>failure.</li> </ul>                                                                                                    |
| 4. | Interference patterns or pressure marks remain on the screen.     | <ul> <li>Leave the monitor with a white or black screen. The<br/>symptom may disappear.</li> </ul>                                                                                                    |
| 5. | Noise appears on the screen.                                      | <ul> <li>When utilizing [ContrastEnhancer] and/or<br/>[OutlineEnhancer] function, the normal images may not<br/>be displayed since the display gradation abnormality or<br/>noise may occur on the screen depending on the display<br/>pattern.</li> </ul>                                                                                                    |
| 6. | Characters are pigmentized.                                       | When [OutlineEnhancer] is set excessively, the<br>characters on the screen may be affected by color.                                                                                                    |
| 7. | No sound/Volume control is not available.                         | <ul> <li>Check whether the audio cable is connected properly.</li> <li>Check whether a headphone is connected to the headphone jack.</li> <li>Adjust the sound volume.</li> </ul>                                                                                                    |
| 8. | Sound volume varies depending on the device connected.            | <ul> <li>Adjust the volume difference between the connected<br/>devices in [Monitor Settings] - [Advanced Settings] menu</li> <li>- [Sound Level]. (Refer to page 34.)</li> </ul>                                                                                                    |
| 9. | The monitor turns off suddenly.                                   | <ul> <li>Check whether the Off Timer function is set. Check the Off Timer setting. (Refer to page 37.)</li> <li>Check whether the power off functions are enabled in [PowerManager] menu. Please check each setting. (Refer to page 35.)</li> </ul>                                                                                                    |

| Problems                                    | Possible cause and remedy                                                                                                    |
|---------------------------------------------|----------------------------------------------------------------------------------------------------|
| 10. Unselectable menu items                 | The selectable menu items differ depending on the input signal. Please check the Setting menu list. (Refer to "Setting menu list" on page 48.)                                                                                                    |
| 11. Buttons on the monitor do not operate.  | Check whether the operation lock function works. (Refer to page 38.)                                                                                                    |
| 12. Remote control does not work.           | <ul> <li>Check whether the remote control point at the detector.</li> <li>Check that there are not obstacles between the remote control and the detector.</li> <li>Check whether the battery power is run out.</li> <li>Check whether the battery is installed in the right direction.</li> </ul>                                                                                                    |
| 13. ScreenManager Pro for LCD does not run. | <ul> <li>Check whether the USB cable is connected correctly.</li> <li>Auto FineContrast, Color Adjustment and Screen Adjustment run only on the PC connected to PC input (PC1 or PC2), not the one connected to HDMI input. The following functions run the PC connected to HDMI input. <ul> <li>Some Hotkeys</li> <li>Timer</li> <li>Sound</li> </ul> </li> <li>Check the setting in [USB Selection] of [Monitor Settings] menu. (Refer to page 14.)</li> <li>When it does not run on the PC connected to PC input "Auto" or the port ("PC1" or "PC2") connected to the PC with a USB cable is selected.</li> <li>When it does not run on the PC connected to HDMI input The port ("PC1" or "PC2") connected to the PC with a USB cable is selected.</li> </ul> |

## (PC Input / HDMI (PC Signal) Input)

| Problems                                       | Possible cause and remedy                                                                                                    |
|------------------------------------------------|----------------------------------------------------------------------------------------------------|
| No Picture     Power indicator does not light. | <ul> <li>Check whether the power cord is correctly connected. If the problem persists, turn off the main power, and then turn it on again a few minutes later.</li> <li>Turn the main power switch on.</li> <li>Press on the remote control (or on the monitor).</li> </ul> |
| Power indicator lights orange.                 | <ul> <li>Press any buttons (except for ) on the remote control.</li> <li>Operate the mouse or keyboard.</li> <li>Check whether the PC is turned on.</li> </ul>                                                                                                    |
| Power indicator lights blue.                   | <ul> <li>Check whether the PC is properly connected to the monitor.</li> <li>Set each adjusting value in [Brightness], [Contrast] and [Gain] to higher level. (Refer to page 28, 31.)</li> </ul>                                                                            |

| Problems                                                                      | Possible cause and remedy                                                                                                    |
|-------------------------------------------------------------------------------|----------------------------------------------------------------------------------------------------|
| The message below appears.     Example:      PC     Signal Error              | <ul> <li>The message shows that the input signal is out of the specified frequency range. (Current input signal can be checked in [Information] menu. The signal frequency that is out of the range is displayed in magenta.)</li> <li>Check whether the signal setting of your PC matches the resolution and the vertical frequency settings for the monitor. (Refer to page 46, 47.)</li> <li>Reboot the PC.</li> <li>Change the mode appropriately using the graphics board's utility software. Refer to the manual of the graphics board for details.</li> </ul> |
| 2. Auto Screen Adjust does not work.                                          | <ul> <li>This function does not work when digital signal is input.</li> <li>This function does not work correctly with some graphics boards.</li> </ul>                                                                                                    |
| 3. Display position is incorrect.                                             | Adjust the image position in [Monitor Settings] - [Advanced Settings] menu - [Position]. (Refer to page 24.) If the problem persists, use the graphics board's utility if available to change the display position.                                                                                                    |
| 4. Vertical bars appear on the screen or a part of the image is flickering.   | Adjust the clock in [Monitor Settings] - [Advanced Settings] menu - [Clock]. (Refer to page 23.)     When the resolution is set to 1920 × 1200, the symptom may not be improved depending on the input signal used even if the [Clock] adjustment is performed. In this case, change the resolution to 1600 × 1200, 1920 × 1080, etc.                                                                                                    |
| 5. Whole screen is flickering or blurring.                                    | Adjust the phase in [Monitor Settings] - [Advanced Settings] menu - [Phase]. (Refer to page 24.)                                                                                                    |
| 6. Noise appears on the screen.                                               | <ul> <li>When entering the signals of analog input, change the setting in [Monitor Settings] - [Advanced Settings] menu - [Signal Filter]. The symptom may not be improved depending on the input signal used. It is recommended that you switch the analog input signal to digital.</li> <li>When receiving HDCP signals, the normal images may not be displayed immediately.</li> </ul>                                                                                                    |
| 7. The monitor does not enter the power saving mode (HDMI (PC signal) input). | Check whether the setting is "PC" in [Monitor Settings]     - [Advanced Settings] menu - [Input Format]. (Refer to page 37.)                                                                                                    |

| Problems                                              | Possible cause and remedy                                                                                                    |  |  |  |  |
|-------------------------------------------------------|----------------------------------------------------------------------------------------------------|--|--|--|--|
| The USB devices connected to the monitor do not work. | <ul> <li>Check whether the USB cable is connected correctly.</li> <li>Check the setting in [USB Selection] of [Monitor Settings] menu. (Refer to page 14.)</li> <li>When it does not run on the PC connected to PC input "Auto" or the port ("PC1" or "PC2") connected to the PC with a USB cable is selected.</li> <li>When it does not run on the PC connected to HDMI input The port ("PC1" or "PC2") connected to the PC with a USB cable is selected.</li> <li>Change the USB port to another one (downstream port). If the PC or peripheral devices work correctly by changing the USB port, contact your local dealer. (Refer to the manual of the PC for details.)</li> <li>Reboot the PC.</li> <li>Connect the PC and peripheral devices directly. If the PC or peripheral devices work correctly without connecting via the monitor (working as a USB hub), please contact your local dealer.</li> <li>Check whether the PC and OS are USB compliant. (For USB compliance of the respective devices, consult their manufacturers.)</li> <li>Check the PC's BIOS setting for USB when using Windows. (Refer to the manual of the PC for detail.)</li> </ul> |  |  |  |  |

## (VIDEO Input / HDMI (Video Signal) Input)

|    | Problems                                                                                                    | Possible cause and remedy                                        |                                                                                                    |  |  |  |
|----|----------------------------------------------------------------------------------------------------|------------------------------------------------------------------|----------------------------------------------------------------------------------------------------|--|--|--|
| 1. | No Picture Power indicator does not light up.                                                                | the<br>turn<br>Turi                                              | problem persists, turn off the main power, and then it on again a few minutes later.  In the main power switch on.  So on the remote control (or on the monitor).                                                                                                    |  |  |  |
| •  | Power indicator lights in blue.                                                                              | mor<br>Che<br>turn<br>Set<br>high<br>Che<br>Erro<br>outs<br>sigr | ack whether the device is properly connected to the nitor.  ack whether the power of the connected device is ed on.  each adjusting value in [Brightness] and [Contrast] to her level. (Refer to page 28.)  ack "Input Signal" in [Information] menu. If "Signal or" is displayed, the input signal from the device is side the specification of the monitor. Confirm the heal specification by referring to the instruction manual ne device connected. |  |  |  |
| 2. | The video images are out of control by the FF/REW operation when a video device is connected to the monitor. |                                                                  | monitor mechanism causes the image out of control us a little. This is not a malfunction.                                                                                                    |  |  |  |
| 3. | Color blurring and color stripe, and point-like noise appear (VIDEO1 (video signal) input).                  | PAL<br>Sett<br>Acc<br>disa                                       | en the input format of the video signal is NTSC or ., check whether the setting is "Enable" in [Monitor tings] - [Advanced Settings] menu - [3D-Y/C]. ording to the connected device, setting "Disable" may appear the symptom.  9-Y/C] setting is available only for NTSC and PAL that.)                                                                                                    |  |  |  |
| 4. | The display of the screen is not correct (VIDEO1 input).                                                     | [Ad                                                              | inge the input signal format in [Monitor Settings] -<br>vanced Settings] menu - [Color System].<br>rmally, select "Auto".)                                                                                                    |  |  |  |

| Problems                                                                                                    | Possible cause and remedy                                                                                                    |  |  |  |  |
|----------------------------------------------------------------------------------------------------|----------------------------------------------------------------------------------------------------|--|--|--|--|
| 5. Whole screen is flickering or blurring (VIDEO2 input).                                                                                                    | Adjust the phase in [Monitor Settings] - [Advanced Settings] menu - [Phase]. (Refer to page 25.)                                                                                                    |  |  |  |  |
| 6. The color shown on the display is not correct (HDMI (video signal) input).                                                                                                    | Change the color space of the video signal in [Monitor Settings] - [Advanced Settings] menu - [Color Space]. (Normally, select "Auto".)                                                                                                    |  |  |  |  |
| 7. The screen flashes (HDMI (video signal) input).                                                                                                    | Transferable signals differ on the category of the HDMI cable. Check whether the cable is High Speed compliant.                                                                                                    |  |  |  |  |
| 8. No sound/Volume control is not available (HDMI (video signal) input).  • The message below appears.  Unsupported Sound                                                                                   | Check whether the applicable format of the device connected is correct.  Refer to page 47 for the sound input format of the monitor.                                                                                                    |  |  |  |  |
| 9. The connected device is not detected correctly (when using the HDMI CEC function).  • The device is not displayed in [Device List].  • The input signal of the device is wrong.  • "Error" is displayed. | <ul> <li>The connected device is applicable to HDMI CEC.</li> <li>Multiple devices are not connected through such as HDMI selector. This monitor does not support the connection through HDMI selector.</li> <li>Check whether the setting of the connection has been changed. The setting of the connected device needs to be changed when adding the devices to be connected or changing the connected input signal. Display the Link Menu and select [Search Devices] in [Device List] with the connected device powered on. (Refer to page 17.) (While the "Please wait a few minutes." message is displayed, do not turn off the monitor and connected device.)</li> </ul> |  |  |  |  |

### Messages List

The meanings of the main messages appearing on the screen are described below.

| Messages                                             | Description                                                                                                    |
|------------------------------------------------------|----------------------------------------------------------------------------------------------------|
| "The power will turn off soon."                      | Appears on the display one minute before the power turns off when [No Signal Off], [No Operation Off] or the Off Timer is set.                                                                                                    |
| "This operation is not available."                   | <ul> <li>Appears if you press , (see or ) on the remote control when no signal or the signal that is outside the specification is input to the monitor.</li> <li>Appears if you press (see on the remote control during PinP display.</li> <li>Appears if you press (see on the remote control during PinP display.</li> <li>Appears if you press (see on the remote control when the Sub-Window displays the PC input signal from HDMI input during PinP display.</li> <li>Appears if you press (signal from HDMI input during PinP display.</li> <li>Appears if you press (signal from HDMI input during PinP display.</li> <li>Appears if you press (signal from HDMI input during PinP display.</li> </ul> |
| "Select [Enable] of [HDMI CEC] in "ScreenManager®" " | Appears if you press                                                                                                    |

## **Chapter 5 Reference**

## 5-1 Attaching an Arm

The stand can be removed and replaced with an arm (or another stand) to be attached to the monitor.

- 1 Lay the LCD monitor on a soft cloth spread over on a stable surface with the panel surface facing down.
- **2** Remove the stand. (Prepare a screwdriver.)
  Unscrew the four screws securing the unit and the stand with the screwdriver.
- **3** Attach the monitor to the arm or stand.

  Secure the monitor to the arm or stand using the screws specified in the user's manual of the arm or stand.

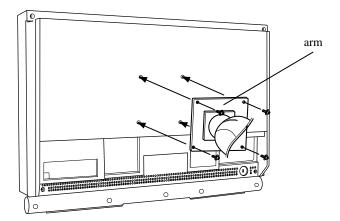

#### Attention

- When using an arm or stand, confirm the following in advance and select one conforming to the VESA standard.
  - Clearance between the screw holes:  $100 \text{ mm} \times 100 \text{ mm}$
  - Thickness of plate: 2.6 mm
  - Strong enough to support weight of the monitor unit (except the stand) and attachments such as cables.

Use M4  $\times$  12 mm screws supplied with this monitor.

- When attaching an arm or stand, follow the instructions of their user's manual
- When using an arm or stand, attach it to meet the following tilt angles of the monitor.
  - Up 45 degrees, down 45 degrees
- Connect the cables after attaching an arm.

## 5-2 Specifications

|                      | 1                 |                                                        |                                                                                                    |                                                                                                    |  |  |  |  |  |
|----------------------|-------------------|--------------------------------------------------------|----------------------------------------------------------------------------------------------------|----------------------------------------------------------------------------------------------------|--|--|--|--|--|
| Panel                | LCD Panel         |                                                        | 24.1-inch (610 mm) TFT color LCD with anti-glare Viewing angle: Horizontal 178°, Vertical 178° (CR:10 or more) |                                                                                                    |  |  |  |  |  |
|                      | Dot Pitch         |                                                        | 0.270 mm                                                                                                    |                                                                                                    |  |  |  |  |  |
|                      | Resolution        |                                                        | 1920 dots x 1200 lines                                                                                         |                                                                                                    |  |  |  |  |  |
|                      | Max. Displa       | y Color                                                | Approx. 16.77 million colors: A                                                                                | Approx. 16.77 million colors: Applicable to 8 bit (1064.33 million colors/10bit LUT)                                                                                                    |  |  |  |  |  |
|                      | Display Area      | a (H × V)                                              | 518.4 mm × 324.0 mm                                                                                            | 518.4 mm × 324.0 mm                                                                                                    |  |  |  |  |  |
| Power Supply         |                   | 100-120 VAC ±10%, 50/60 I<br>200-240 VAC ±10%, 50/60 I |                                                                                                    |                                                                                                    |  |  |  |  |  |
| Power<br>Consumption | Screen Display On |                                                        | 110 W or less (with USB load, Speaker working) 105 W or less (without USB load, Speaker not working)           |                                                                                                    |  |  |  |  |  |
|                      | Power savir       | ng mode                                                | 1.3 W or less (at no input sig                                                                                 | gnal, without USB load)                                                                                                    |  |  |  |  |  |
|                      | Power butto       | on Off                                                 | 1 W or less (without USB loa                                                                                   | ad)                                                                                                    |  |  |  |  |  |
|                      | Main Power        | switch Off                                             | 0 W                                                                                                    | Horizontal 178°, Vertical 178° (CR:10 or more)  10 lines  10 lines  10 lines  11 lion colors: Applicable to 8 bit (1064.33 million colors/10bit LUT)  12                                                                                                    |  |  |  |  |  |
| PC Input             | (PC1)             | Video                                                  | Input Signal Connector                                                                                         | Vertical 178° (CR:10 or more)  cable to 8 bit (1064.33 million colors/10bit LUT)  10 A .55 A  peaker working) d, Speaker not working) without USB load)  I-D (Applicable to HDCP) × 1  5 - 76 kHz: each preset signal ±1 kHz  - 61 Hz: each preset signal ±1 Hz GA TEXT: 69 - 71 Hz 20p/1080p @ 50 Hz*1: 49 - 51 Hz 20p/1080p @ 24 Hz*1: 23.5 - 24.5 Hz 20p0 @ 25 Hz*1: 24.5 - 25.5 Hz 20p0 @ 30 Hz*1: 47 - 49 Hz  2 MHz  DS (Single Link)  5 stereo mini jack × 1  Sub mini 15-pin × 1  5 - 80 kHz: each preset signal ±1 kHz  - 76 Hz: each preset signal ±1 Hz 20p/1080p @ 50 Hz*1: 49 - 51 Hz  2 MHz  Darate, TTL, positive/negative alog, positive (0.7Vp-p/75Ω) (preset: 37)  SA DDC2B |  |  |  |  |  |
|                      |                   |                                                        | Horizontal Scan Frequency                                                                                      | 31.5 - 76 kHz: each preset signal ±1 kHz                                                                                                    |  |  |  |  |  |
|                      |                   |                                                        | Vertical Scan Frequency                                                                                        | - VGA TEXT: 69 - 71 Hz<br>- 720p/1080p @ 50 Hz*1: 49 - 51 Hz<br>- 1080p @ 24 Hz*1: 23.5 - 24.5 Hz<br>- 1080p @ 25 Hz*1: 24.5 - 25.5 Hz<br>- 1080p @ 30 Hz*1: 29 - 31 Hz                                                                                                    |  |  |  |  |  |
|                      |                   |                                                        | Max. Dot Clock                                                                                                 | 162 MHz                                                                                                    |  |  |  |  |  |
|                      |                   |                                                        | Signal Transmission<br>System                                                                                  | TMDS (Single Link)                                                                                                    |  |  |  |  |  |
|                      |                   | Audio                                                  | Input Signal Connector                                                                                         | Ø3.5 stereo mini jack x 1                                                                                                    |  |  |  |  |  |
|                      | (PC2)             | Video                                                  | Input Signal Connector                                                                                         | D-Sub mini 15-pin × 1                                                                                                    |  |  |  |  |  |
|                      |                   |                                                        | Horizontal Scan Frequency                                                                                      | 31.5 - 80 kHz: each preset signal ±1 kHz                                                                                                    |  |  |  |  |  |
|                      |                   |                                                        | Vertical Scan Frequency                                                                                        | 55 - 76 Hz: each preset signal ±1 Hz<br>- 720p/1080p @ 50 Hz*1: 49 - 51 Hz                                                                                                    |  |  |  |  |  |
|                      |                   |                                                        | Max. Dot Clock                                                                                                 | 162 MHz                                                                                                    |  |  |  |  |  |
|                      |                   |                                                        | Input Signal (Sync)                                                                                            | Separate, TTL, positive/negative                                                                                                    |  |  |  |  |  |
|                      |                   |                                                        | Input Signal (Video)                                                                                           | Analog, positive (0.7Vp-p/75Ω)                                                                                                    |  |  |  |  |  |
|                      |                   |                                                        | Signal Memory                                                                                                  | 50 (preset: 37)                                                                                                    |  |  |  |  |  |
|                      |                   |                                                        | Plug and Play VESA DDC2B                                                                                       |                                                                                                    |  |  |  |  |  |
|                      |                   | Audio                                                  | Input Signal Connector                                                                                         | Ø3.5 stereo mini jack x 1                                                                                                    |  |  |  |  |  |

| VIDEO Input                        | (VIDEO1)                   | Video   | Input Signal Connector                                                                                      | S-Video: DIN mini 4 pin × 1<br>Video: Pin jack × 1                                                                                                    |  |  |  |
|------------------------------------|----------------------------|---------|----------------------------------------------------------------------------------------------------|----------------------------------------------------------------------------------------------------|--|--|--|
|                                    |                            |         | Applicable Format NTSC, PAL, PAL-60                                                                         |                                                                                                    |  |  |  |
|                                    |                            |         | Input Signal Level (Video)                                                                                  | S-Video: Y: 1.0Vp-p/75Ω, C: NTSC 0.28Vp-p/75Ω                                                                                                    |  |  |  |
|                                    |                            |         |                                                                                                    | PAL 0.30Vp-p/75Ω<br>Video: Y: 1.0Vp-p/75Ω                                                                                                    |  |  |  |
|                                    |                            | Audio   | Input Signal Connector                                                                                      | Pin jack x 1<br>(Shared between S-Video and Video)                                                                                                    |  |  |  |
|                                    | (VIDEO2)                   | Video   | Input Signal Connector                                                                                      | Pin jack × 1                                                                                                    |  |  |  |
|                                    |                            |         | Applicable Format                                                                                           | - 525i (480i) / 525p (480p): 60 Hz<br>- 625i (576i) / 625p (576p): 50 Hz<br>- 1125i (1080i) / 750p (720p): 50 Hz / 60 Hz<br>- 1125p (1080p): 24 Hz / 50 Hz / 60 Hz                                                                                                    |  |  |  |
|                                    |                            |         | Input Signal Level (Video)                                                                                  | Y: 1.0Vp-p / 75Ω, Cb, Cr: 0.7p-p / 75Ω                                                                                                    |  |  |  |
|                                    |                            | Audio   | Input Signal Connector                                                                                      | Pin jack × 1                                                                                                    |  |  |  |
| HDMI Input*2                       | (HDMI1 /                   | Video / | Input Signal Connector                                                                                      | HDMI Type A × 2                                                                                                    |  |  |  |
|                                    | HDMI2)                     | Audio   | Applicable Format                                                                                           | PC signal - Horizontal Scan Frequency / Vertical Scan Frequency: Same as PC1 - Max. Dot Clock: Same as PC1 Video signal - 525i (480i) / 525p (480p): 60 Hz - 625i (576i) / 625p (576p): 50 Hz - 1125i (1080i) / 750p (720p): 50 Hz / 60 Hz - 1125p (1080p): 24 Hz / 25 Hz / 30 Hz / 50 Hz / 60 Hz Audio signal - 2ch linear PCM (32 kHz / 44.1 kHz / 48 kHz) |  |  |  |
|                                    |                            | Audio*3 | Input Signal Connector                                                                                      | Ø3.5 stereo mini jack x 1                                                                                                    |  |  |  |
| Audio Output                       | Speaker Ou                 | tput    | 2 W + 2 W                                                                                                   |                                                                                                    |  |  |  |
|                                    | Line Output Connector      |         | Ø3.5 stereo mini jack x 1                                                                                   |                                                                                                    |  |  |  |
|                                    | Headphone Jack             |         | Ø3.5 stereo mini jack x 1                                                                                   |                                                                                                    |  |  |  |
| Dimensions                         | Main unit                  |         | 566 mm (22.3 inch) × 444 -                                                                                  | 480 mm (17.5 - 18.9 inch) × 230 mm (9.1inch)                                                                                                    |  |  |  |
| (Width) ×<br>(Height) ×<br>(Depth) | Main unit<br>(without star | nd)     | 566 mm (22.3 inch) × 416 mm (16.4 inch) × 92.3 mm (3.6 inch)                                                |                                                                                                    |  |  |  |
| Mass                               | Main unit                  |         | Approx. 10.5 kg (23.1 lbs.)                                                                                 |                                                                                                    |  |  |  |
|                                    | Main unit<br>(without star | nd)     | Approx. 8.1 kg (17.9 lbs.)                                                                                  |                                                                                                    |  |  |  |
| Movable range                      |                            |         | Tilt: 35° Up, -5° Down, Swivel: 172° Right, 172° Left Adjustable height: 24 mm (0.94 inch)                  |                                                                                                    |  |  |  |
| Environmental<br>Conditions        | Temperature                |         | Operating temperature: 0 °C - 35 °C (32 °F - 95 °F)<br>Storage temperature: -20 °C - 60 °C (-4 °F - 140 °F) |                                                                                                    |  |  |  |
|                                    | Humidity                   |         | Operating humidity: 20% - 80% R.H. (no condensation)<br>Storage humidity: 10% - 80% R.H. (no condensation)  |                                                                                                    |  |  |  |
|                                    | Pressure                   |         | Operating: 700 to 1,060 hPa<br>Storage: 200 to 1,060 hPa                                                    |                                                                                                    |  |  |  |
| USB                                | Standard                   |         | USB Specification Revision 2.0                                                                              |                                                                                                    |  |  |  |
|                                    | Port                       |         | Upstream port × 2, Downstream port × 2                                                                      |                                                                                                    |  |  |  |
|                                    | Supply curre               | ent     | Downstream: Max. 500mA/1 port                                                                               |                                                                                                    |  |  |  |

 $<sup>^{\</sup>ast 1}$  For some AV devices such as Microsoft Xbox 360

 $<sup>\</sup>ensuremath{^{*2}}$  The monitor is not applicable to the xvYCC standard for the color space.

 $<sup>\</sup>ensuremath{^{*3}}$  Use when the audio signal is input from other than the HDMI connector.

## Setting menu list

|              | Item                            |                    | PC1      | PC2      | HDMI1 / HDMI2<br>(PC Signal Input) | VIDEO1   | VIDEO2      | HDMI1 / HDMI2<br>(Video Signal<br>Input) | PinP           |
|--------------|---------------------------------|--------------------|----------|----------|------------------------------------|----------|-------------|------------------------------------------|----------------|
| Color        | Color Mode                      |                    | √        | √        | √                                  | √        | √           | <b>√</b>                                 | √ √            |
|              | Brightness                      |                    |          | √        | √                                  | √        | √           | √                                        | √              |
|              | Black Level (R) / (G) / (B)     |                    |          | √        | √                                  | -        | -           | -                                        | √              |
|              | Black Level Contrast Saturation |                    |          | -        | -                                  | 1        | V           | √                                        | -              |
|              |                                 |                    |          | 1        | √                                  | <b>√</b> | V           | <b>√</b>                                 | √              |
|              |                                 |                    |          | √        | √                                  | <b>√</b> | √           | √                                        | √              |
|              | Hue                             |                    |          | √        | √                                  | √        | √           | √                                        | √ √            |
|              | Temperature                     |                    |          | \        | √                                  | √        | <b>√</b>    | <b>√</b>                                 | 1 1            |
|              | Advanced Auto EcoView           |                    | V        | V        | V                                  | <b>√</b> | V           | √ V                                      | 1              |
|              | Settings                        | OutlineEnhancer    | V        | 1        | V                                  | V        | V           | √<br>√                                   | V              |
|              |                                 | ContrastEnhancer   | V        | 1        | V                                  |          | V           | √<br>√                                   | V              |
|              |                                 | RGB Balance        |          | <u> </u> | _                                  | ,<br>V   | \ \ \       | V                                        | <del>-</del>   |
|              |                                 | Gamma              | V        | √        | √                                  | \ \ \ \  | \ \ \       | 1                                        | 1              |
|              |                                 | Gain               | V        | 1        | \ \ \ \                            | V        | <u> </u>    | <b>,</b>                                 | 1 1            |
|              |                                 |                    | V        | <u> </u> | · ·                                | -        | -           | -                                        | \ \ \          |
|              |                                 | Noise Filter       | -        | -        | -                                  | √<br>√   | √<br>1      | N                                        | <del>  -</del> |
|              |                                 | I/P Conversion     | -        | -        | -                                  | <b>1</b> | √           | <b>N</b>                                 | -              |
|              |                                 | Reset              | <b>√</b> | √ /      | √<br>/                             | <b>1</b> | √<br>/      | V ,                                      | 1              |
|              | Reset                           |                    | √,       | √,       | <b>√</b>                           | <b>√</b> | √<br>/      | V                                        | V              |
| Sound        | Balance                         |                    | √.       | √        | √                                  | √        | √           | √ .                                      | 1 1            |
|              | Treble                          |                    | √        | √        | √                                  | √        | V           | √                                        | √ √            |
|              | Bass                            |                    |          |          | √                                  | √        |             |                                          | √              |
|              | Bass Boost*                     | <b>k</b> 1         |          |          | √                                  |          | V           |                                          | √              |
|              | Stereo Expa                     | nder*1             | 1        | √        | √                                  | √        | √           | √                                        | √              |
|              | Reset                           |                    | V        | √        | √                                  | <b>√</b> | V           | <b>V</b>                                 | √              |
| PowerManager | No Signal Off                   |                    | √        | √        | √                                  | √        | V           | <b>√</b>                                 | √              |
|              | No Operation Off                |                    | V        | V        | V                                  | 1        | V           | √ V                                      | V              |
|              | Power Saving (PC)               |                    | V        | 1        | V                                  | V        | V           | √<br>√                                   | V              |
|              | EcoView Index Reset             |                    | V        | V        | V                                  |          | · √         | V                                        | V              |
|              |                                 |                    | V        | V        | V                                  | <b>√</b> | 1           | \ \ \ \ \ \ \ \ \ \ \ \ \ \ \ \ \ \ \    | 1 1            |
| Monitor      | Language                        |                    | V        | V        | V                                  | <b>√</b> | \ \ \       | 7                                        | 1 1            |
| Settings     |                                 | on                 | V        | 1        | \ \ \ \ \ \                        | 1        | 1           | 2/                                       | 1              |
| Cottingo     | USB Selection                   |                    | ,        | ,        | · ;                                | N A      | \<br>\<br>\ | N 1                                      | 1              |
|              | Power Indicator                 |                    | 1        | 1        | <b>√</b>                           | <b>1</b> | √<br>./     | ./                                       | 1              |
|              | Sub-Window Lucent               |                    | <b>V</b> | 1        | <b>√</b>                           | <b>V</b> | √<br>       | V /                                      | 1              |
|              | Real Image                      |                    | <b>√</b> | √ /      | V                                  | <b>V</b> | <b>√</b>    | N /                                      | 1 1            |
|              | HDMI CEC                        | HDMI CEC           | V        | 1        | <b>√</b>                           | Λ,       | <b>V</b>    | ٧                                        | 1              |
|              | Setting                         | Power On Link      | √,       | √        | √ /                                | √,       | √<br>       | V                                        | V              |
|              |                                 | Power Off Link     | √,       | √        | √                                  | √        | √           | √                                        | 1              |
|              |                                 | Reset              | √        | √        | √                                  | √        | √           | √                                        | √ √            |
|              | Advanced                        | Auto Screen Adjust | -        | √        | -                                  | -        | -           | -                                        | √*2            |
|              | Settings                        | Auto Range Adjust  | -        |          | -                                  | -        | -           | -                                        | √*2            |
|              |                                 | Clock              | -        |          | -                                  | -        | -           | -                                        | √*2            |
|              |                                 | Phase              | -        | \ \      | -                                  | -        | √           | -                                        | √*2            |
|              |                                 | Position           | -        | √        | -                                  | -        | -           | -                                        | √*2            |
|              |                                 | Signal Filter      | -        | √        | -                                  | -        | -           | -                                        | √*2            |
|              |                                 | Input Format       | -        | -        | <b>√</b>                           | -        | -           | √                                        | -              |
|              |                                 | Auto Screen Size   | -        | -        | -                                  | √        | √           | V                                        | -              |
|              |                                 | Screen Ratio       | _        | -        | _                                  | 1        | \ \ \       | V                                        | -              |
|              |                                 | 3D-Y/C             | _        | -        | _                                  | <b>√</b> | -           | -                                        | -              |
|              |                                 | Color System       | -        | -        | -                                  | √        | -           | <u> </u>                                 | <del>  -</del> |
|              |                                 |                    |          |          | ļ.,,                               |          | -           | ,                                        | -              |
|              |                                 | Color Space        | -        | -        | √<br>./                            | -        | -           | √<br>./                                  | -              |
|              |                                 | Sound Input Jack   | -        | -        | 1                                  | -        | -           | <b>√</b>                                 | -              |
|              |                                 | Sound Level        | <b>√</b> | √ /      | √<br>/                             | <b>√</b> | √<br>/      | <b>√</b>                                 | 1              |
|              |                                 | Reset              | √<br>√   | √        | √ /                                | √,       | √<br>/      | √<br>                                    | V              |
|              | Reset                           |                    |          | √        | √                                  | √        | √ /         | √                                        | 1              |
| Information  |                                 |                    |          |          | √                                  | <b>√</b> |             |                                          | √              |

 $<sup>^{\</sup>ast 1}$  It cannot be selected when connecting to headphones.

<sup>\*2</sup> When the Main Window uses PC2 at PinP display

#### **Outside Dimensions**

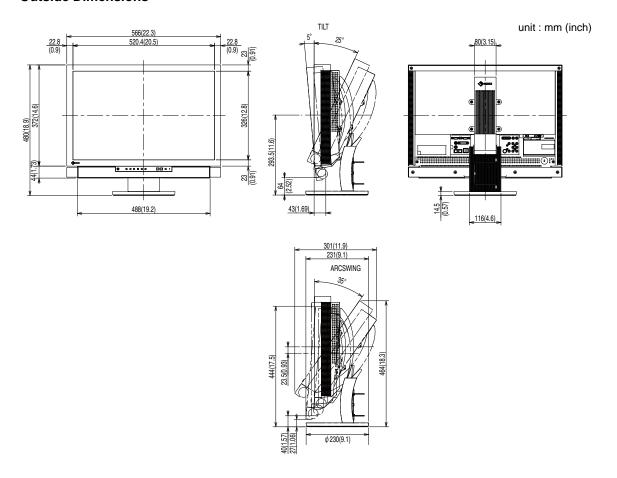

#### **Accessories List**

For the latest information about the accessories, refer to our web site.

http://www.eizo.com

### 5-3 Glossary

#### Clock

The analog input monitor needs to reproduce a clock of the same frequency as the dot clock of the graphics system in use, when the analog input signal is converted to a digital signal for image display.

This is called clock adjustment. If the clock pulse is not set correctly, some vertical bars appear on the screen.

#### **Color Space**

Color space is a method to specify and express the color. There are YUV and RGB, etc. YUV expresses the color by using the luminance (Y), the color difference of R (U) and the color difference of blue (V). RGB does it by using the gradation of 3 colors of Red (R, Green (G) and Blue (B).

#### **Color System**

This is a video signal format. This monitor is compatible with NTSC, PAL and PAL-60.

#### ContrastEnhancer

ContrastEnhancer functions to reproduce images with a taste of contrast by compensating the gamma value as well as controlling the backlight brightness and the gain level according to the image status.

#### **DVI (Digital Visual Interface)**

DVI is a digital interface standard. DVI allows direct transmission of the PC's digital data without loss. This adopts the TMDS transmission system and DVI connectors. There are two types of DVI connectors. One is a DVI-D connector for digital signal input only. The other is a DVI-I connector for both digital and analog signal inputs.

#### **DVI DMPM (DVI Digital Monitor Power Management)**

DVI DMPM is a digital interface power-saving function. The "Monitor ON (operating mode)" and "Active Off (power-saving mode)" are indispensable for DVI DMPM as the monitor's power mode.

#### Gain

This is used to adjust each color parameter for red, green and blue. An LCD monitor displays the color by the light passing through the panel color filter. Red, green and blue are the three primary colors. All the colors on the screen are displayed by combining these three colors. The color tone can be changed by adjusting the light intensity (volume) passing through each color's filter.

#### Gamma

Generally, the monitor brightness varies nonlinearly with the input signal level, which is called "Gamma Characteristic". A small gamma value produces a low-contrast image, while a large gamma value produces a high-contrast image.

#### **HDCP (High-bandwidth Digital Contents Protection)**

Digital signal coding system developed to copy-protect the digital contents, such as video, music, etc. This helps to transmit the digital contents safely by coding the digital contents sent via DVI terminal on the output side and decoding them on the input side.

Any digital contents cannot be reproduced if both of the equipments on the output and input sides are not applicable to HDCP system.

#### **HDMI (High-Definition Multimedia Interface)**

HDMI is a digital interface standard, developed for consumer electrical appliance or AV device. This standard is issued on the basis of the DVI standard which is one of an interface specification for the connection between a PC and a monitor. The projected image, sound and control signal without compressed enable to be sent/received with one cable. Only the input signal of this product corresponds to the standard.

#### **HDMI CEC (Consumer Electronics Control)**

CEC is a standard relating to the inter-device control defined by HDMI. When connecting the CEC compatible device with the HDMI cable, link operation between devices is enabled.

#### I/P (Interlace Progressive) Conversion

This enables to convert the scanning process of the screen from I (Interlace) to P (Progressive non interlace). This is used to create a higher quality screen to reduce blur, etc. with video input signal digital processed through DVD, etc.

#### **OutlineEnhancer**

OutlineEnhancer functions to emphasize outline of the images by emphasizing the color difference between pixels composing the images. This may improve the texture of the material and its feel of the images. On the contrary, it also functions to reproduce the images smoothly by gradating its outline.

#### **Phase**

Phase means the sampling timing to convert the analog input signal to a digital signal. Phase adjustment is made to adjust the timing. It is recommended that phase adjustment be made after the clock is adjusted correctly.

#### Range Adjustment

Range adjustment controls the signal output levels to display every color gradation. It is recommended that range adjustment be made before color adjustment.

#### Resolution

The LCD panel consists of numerous pixels of specified size, which are illuminated to form images. This monitor consists of 1920 horizontal pixels and 1200 vertical pixels. At a resolution of 1920 x 1200, all pixels are illuminated as a full screen (1:1).

#### **Temperature**

Color temperature is a method to measure the white color tone, generally indicated in degrees Kelvin. The screen becomes reddish at a low temperature, and bluish at a high temperature, like the flame temperature.

5000K: Slightly reddish white

6500K: Warm white like paper white

9300K: Slightly bluish white

#### TMDS (Transition Minimized Differential Signaling)

A signal transmission system for digital interface.

#### VESA DPMS (Video Electronics Standards Association - Display Power Management Signaling)

VESA provides the standardization of signals from PC (graphics board) for power saving of PC monitors. DPMS defines the signal status between PC and monitor.

## 5-4 Preset Timing

The following table shows factory preset video timing (for analog signal only).

|                                 |               |                        | Frequency       |                      |
|---------------------------------|---------------|------------------------|-----------------|----------------------|
| Mode                            | Dot clock     |                        | Horizontal: kHz | Polarity             |
|                                 |               |                        | Vertical: Hz    | , , , , , ,          |
| NEC PC-9821                     | 05.01411      | Horizontal             | 31.48           | Negative             |
| 640×400@70 Hz                   | 25.2 MHz      | Vertical               | 70.10           | Negative             |
| VGA 640×480@60 Hz               | 25.2 MHz      | Horizontal             | 31.47           | Negative             |
|                                 |               | Vertical               | 59.94           | Negative             |
| VGA 720×400@70 Hz               | 28.3 MHz      | Horizontal             | 31.47           | Negative             |
|                                 |               | Vertical               | 70.09           | Positive             |
| Macintosh<br>640×480@67 Hz      | 30.2 MHz      | Horizontal             | 35.00           | Negative             |
|                                 |               | Vertical               | 66.67           | Negative             |
| Macintosh<br>832x624@75 Hz      | 57.3 MHz      | Horizontal             | 49.72           | Negative             |
|                                 |               | Vertical               | 74.55           | Negative             |
| Macintosh                       | 100.0 MHz     | Horizontal             | 68.68           | Negative             |
| 1152×870@75 Hz                  |               | Vertical               | 75.06           | Negative             |
| Macintosh                       | 126.2 MHz     | Horizontal             | 74.76           | Positive             |
| 1280×960@75 Hz                  |               | Vertical               | 74.76           | Positive             |
| VESA 640×480@73 Hz              | 31.5 MHz      | Horizontal             | 37.86           | Negative             |
| VESA 040X400@73 □Z              | 01.0 WH 12    | Vertical               | 72.81           | Negative             |
| VESA 640×480@75 Hz              | 31.5 MHz      | Horizontal             | 37.50           | Negative             |
|                                 | 01:01/11/12   | Vertical               | 75.00           | Negative             |
| VESA 720×480@60 Hz              | 28.3 MHz      | Horizontal             | 31.47           | Negative             |
| V L O/ ( / 20 A + 00 @ 00 1 1 Z |               | Vertical               | 59.94           | Negative             |
| VESA 800×600@56 Hz              | 36.0 MHz      | Horizontal             | 35.16           | Positive             |
| 120,1000,1000,000               | 00.0          | Vertical               | 56.25           | Positive             |
| VESA 800×600@60 Hz              | 40.0 MHz      | Horizontal             | 37.88           | Positive             |
|                                 |               | Vertical               | 60.32           | Positive             |
| VESA 800×600@72 Hz              | 50.0 MHz      | Horizontal             | 48.08           | Positive             |
| VESA 800×600@75 Hz              | 49.5 MHz      | Vertical               | 72.19           | Positive             |
|                                 |               | Horizontal             | 46.88           | Positive             |
| VESA 848×480@60 Hz              | 33.8 MHz      | Vertical<br>Horizontal | 75.00<br>31.02  | Positive<br>Positive |
|                                 |               | Vertical               | 60.00           | Positive             |
| VESA 1024×768@60 Hz             | 65.0 MHz      | Horizontal             | 48.36           | Negative             |
|                                 |               | Vertical               | 60.00           | Negative             |
|                                 | 75.0 MHz      | Horizontal             | 56.48           | Negative             |
| VESA 1024×768@70 Hz             |               | Vertical               | 70.07           | Negative             |
|                                 | 78.8 MHz      | Horizontal             | 60.02           | Positive             |
| VESA 1024×768@75 Hz             |               | Vertical               | 75.03           | Positive             |
|                                 |               | Horizontal             | 67.50           | Positive             |
| VESA 1152×864@75 Hz             | 108.0 MHz     | Vertical               | 75.00           | Positive             |
| VESA CVT                        | 70 5 1411     | Horizontal             | 47.78           | Negative             |
| 1280×768@60 Hz                  | 79.5 MHz      | Vertical               | 59.87           | Positive             |
| VESA CVT                        | 400 0 MH I-   | Horizontal             | 60.29           | Negative             |
| 1280×768@75 Hz                  | 102.3 MHz     | Vertical               | 74.89           | Positive             |
| VESA CVT RB                     | 68 3 MH-      | Horizontal             | 47.40           | Positive             |
| 1280×768@60 Hz                  | 68.3 MHz      | Vertical               | 60.00           | Negative             |
| VESA 1280×960@60 Hz             | 108.0 MHz     | Horizontal             | 60.00           | Positive             |
|                                 |               | Vertical               | 60.00           | Positive             |
| VESA 1280×1024@60 Hz            | 108.0 MHz     | Horizontal             | 63.98           | Positive             |
| VLOA 1200×1024@00112            |               | Vertical               | 60.02           | Positive             |
| VESA 1280×1024@75 Hz            | 135.0 MHz     | Horizontal             | 79.98           | Positive             |
| VLOA 1200×1024@13112            | 100.0 1011 12 | Vertical               | 75.03           | Positive             |
| VESA 1360×768@60 Hz             | 85.5 MHz      | Horizontal             | 47.71           | Positive             |
|                                 |               | Vertical               | 60.02           | Positive             |
| VESA 1600×1200@60 Hz            | 162.0 MHz     | Horizontal             | 75.00           | Positive             |
|                                 |               | Vertical               | 60.00           | Positive             |
| VESA CVT                        | 146.3 MHz     | Horizontal             | 65.29           | Negative             |
| 1680×1050@60 Hz                 |               | Vertical               | 59.95           | Positive             |

#### Attention

- Display position may be deviated depending on the PC connected, which may require screen adjustment using Setting menu.
- If a signal other than those listed in the table is input, adjust the screen using the Setting menu. However, screen display may still be incorrect even after the adjustment.
- When interlace signals are used, the screen cannot be displayed correctly even after screen adjustment using the Setting menu.

|                                |              |            | Frequency                       |          |
|--------------------------------|--------------|------------|---------------------------------|----------|
| Mode                           | Dot clock    |            | Horizontal: kHz<br>Vertical: Hz | Polarity |
| VESA CVT RB                    | 119.0 MHz    | Horizontal | 64.67                           | Positive |
| 1680×1050@60 Hz                | 119.0 101112 | Vertical   | 59.88                           | Negative |
| VESA CVT RB<br>1920×1200@60 Hz | 154.0 MHz    | Horizontal | 74.04                           | Positive |
|                                |              | Vertical   | 59.95                           | Negative |
| 720p@50 Hz 1280×720p           | 74.3 MHz     | Horizontal | 37.50                           | Positive |
|                                |              | Vertical   | 50.00                           | Positive |
| 720p@60 Hz 1280×720p           | 74.3 MHz     | Horizontal | 45.00                           | Positive |
|                                |              | Vertical   | 59.94                           | Positive |
| 1080p@50 Hz                    | 148.5 MHz    | Horizontal | 56.25                           | Positive |
| 1920×1080p                     |              | Vertical   | 50.00                           | Positive |
| 1080p@60 Hz                    | 148.5 MHz    | Horizontal | 67.50                           | Positive |
| 1920×1080p                     |              | Vertical   | 59.94                           | Positive |
| VESA CVT RB                    | 64.0 MHz     | Horizontal | 44.44                           | Positive |
| 1280×720@60 Hz                 |              | Vertical   | 59.98                           | Negative |
| VESA CVT                       | 74.5 MHz     | Horizontal | 44.77                           | Negative |
| 1280×720@60 Hz                 | 74.5 MHZ     | Vertical   | 59.86                           | Positive |
| VESA CVT RB                    | 138.5 MHz    | Horizontal | 66.59                           | Positive |
| 1920×1080@60 Hz                |              | Vertical   | 59.93                           | Negative |

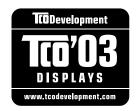

#### Congratulations!

The display you have just purchased carries the TCO'03 Displays label. This means that your display is designed, manufactured and tested according to some of the strictest quality and environmental requirements in the world. This makes for a high performance product, designed with the user in focus that also minimizes the Impact on our natural environment.

Some of the features of the TCO'03 Display requirements:

#### Ergonomics

 Good visual ergonomics and image quality in order to improve the working environment for the user and to reduce sight and strain problems. Important parameters are luminance, contrast, resolution, reflectance, colour rendition and image stability.

#### Energy

- Energy-saving mode after a certain time beneficial both for the user and environment
- Electrical safety

#### **Emissions**

- Electromagnetic fields
- Noise emissions

#### **Ecology**

- The products must be prepared for recycling and the manufacturer must have a certified environmental management system such as EMAS or ISO 14000
- Restrictions on
  - chlorinated and brominated flame retardants and polymers
  - heavy metals such as cadmium, mercury and lead.

The requirements includes in this label have been developed by TCO Development in co-operation with scientists, experts, users as well as manufacturers all over the world. Since the end of the 1980s TCO has been involved in influencing the development of IT equipment in a more user-friendly direction. Our labeling system with displays in 1992 and is now requested by users and IT-manufacturers all over the world.

For more information, please visit www.tcodevelopment.com

### For U.S.A., Canada, etc. (rated 100-120 Vac) Only

### **FCC Declaration of Conformity**

We, the Responsible Party EIZO NANAO TECHNOLOGIES INC.

5710 Warland Drive, Cypress, CA 90630

Phone: (562) 431-5011

**declare that the product**Trade name: EIZO

Model: FORIS FX2431

is in conformity with Part 15 of the FCC Rules. Operation of this product is subject to the following two conditions: (1) this device may not cause harmful interference, and (2) this device must accept any interference received, including interference that may cause undesired operation.

This equipment has been tested and found to comply with the limits for a Class B digital device, pursuant to Part 15 of the FCC Rules. These limits are designed to provide reasonable protection against harmful interference in a residential installation. This equipment generates, uses, and can radiate radio frequency energy and, if not installed and used in accordance with the instructions, may cause harmful interference to radio communications. However, there is no guarantee that interference will not occur in a particular installation. If this equipment does cause harmful interference to radio or television reception, which can be determined by turning the equipment off and on, the user is encouraged to try to correct the interference by one or more of the following measures.

- \* Reorient or relocate the receiving antenna.
- \* Increase the separation between the equipment and receiver.
- \* Connect the equipment into an outlet on a circuit different from that to which the receiver is connected.
- \* Consult the dealer or an experienced radio/TV technician for help.

Changes or modifications not expressly approved by the party responsible for compliance could void the user's authority to operate the equipment.

#### Note

Use the attached specified cable below or EIZO signal cable with this monitor so as to keep interference within the limits of a Class B digital device.

- AC Cord
- Shielded Signal Cable (DVI DVI, D-Sub mini 15-pin D-Sub mini 15-pin, the enclosed signal cable)

### **Canadian Notice**

This Class B digital apparatus complies with Canadian ICES-003.

Cet appareil numérique de le classe B est comforme à la norme NMB-003 du Canada.

#### Hinweise zur Auswahl des richtigen Schwenkarms für Ihren Monitor

Dieser Monitor ist für Bildschirmarbeitsplätze vorgesehen. Wenn nicht der zum Standardzubehör gehörige Schwenkarm verwendet wird, muss statt dessen ein geeigneter anderer Schwenkarm installiert werden. Bei der Auswahl des Schwenkarms sind die nachstehenden Hinweise zu berücksichtigen:

Der Standfuß muß den nachfolgenden Anforderungen entsprechen:

- a)Der Standfuß muß eine ausreichende mechanische Stabilität zur Aufnahme des Gewichtes vom Bildschirmgerät und des spezifizierten Zubehörs besitzen. Das Gewicht des Bildschirmgerätes und des Zubehörs sind in der zugehörenden Bedienungsanleitung angegeben.
- b)Die Befestigung des Standfusses muß derart erfolgen, daß die oberste Zeile der Bildschirmanzeige nicht höher als die Augenhöhe eines Benutzers in sitzender Position ist.
- c)Im Fall eines stehenden Benutzers muß die Befestigung des Bildschirmgerätes derart erfolgen, daß die Höhe der Bildschirmmitte über dem Boden zwischen 135 150 cm beträgt.
- d)Der Standfuß muß die Möglichkeit zur Neigung des Bildschirmgerätes besitzen (max. vorwärts:  $5^{\circ}$ , min. nach hinten  $\geq 5^{\circ}$ ).
- e)Der Standfuß muß die Möglichkeit zur Drehung des Bildschirmgerätes besitzen (max. ±180°). Der maximale Kraftaufwand dafür muß weniger als 100 N betragen.
- f) Der Standfuß muß in der Stellung verharren, in die er manuell bewegt wurde.
- g)Der Glanzgrad des Standfusses muß weniger als 20 Glanzeinheiten betragen (seidenmatt).
- h)Der Standfuß mit Bildschirmgerät muß bei einer Neigung von bis zu 10° aus der normalen aufrechten Position kippsicher sein.

#### Hinweis zur Ergonomie:

Dieser Monitor erfüllt die Anforderungen an die Ergonomie nach ISO13406-2 mit dem Videosignal, 1920 × 1200, Digital Eingang und mindestens 60,0 Hz Bildwiederholfrequenz, non interlaced. Weiterhin wird aus ergonomischen Gründen empfohlen, die Grundfarbe Blau nicht auf dunklem Untergrund zu verwenden (schlechte Erkennbarkeit, Augenbelastung bei zu geringem Zeichenkontrast.)

Übermäßiger Schalldruck von Ohrhörern bzw. Kopfhörern kann einen Hörverlust bewirken. Eine Einstellung des Equalizers auf Maximalwerte erhöht die Ausgangsspannung am Ohrhörer- bzw. Kopfhörerausgang und damit auch den Schalldruckpegel.

"Maschinenlärminformations-Verordnung 3. GPSGV: Der höchste Schalldruckpegel beträgt 70 dB(A) oder weniger gemäss EN ISO 7779"

[Begrenzung des maximalen Schalldruckpegels am Ohr] Bildschirmgeräte: Größte Ausgangsspannung 150 mV

Das Gerät ist nicht für die Benutzung im unmittelbaren Gesichtsfeld am Bildschirmarbeitsplatz vorgesehen. Um störende Reflexionen am Bildschirmarbeitsplatz zu vermeiden, darf dieses Produkt nicht im unmittelbaren Gesichtsfeld platziert werden.

#### (Only for Silver cabinet)

For displays with glossy bezels the user should consider the placement of the display as the bezel may cause disturbing reflections from surrounding light and bright surfaces.

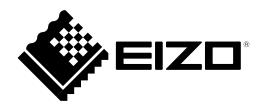

#### **EIZO NANAO CORPORATION**

153 Shimokashiwano, Hakusan, Ishikawa 924-8566 Japan Phone: +81 76 277 6792 Fax: +81 76 277 6793

#### EIZO EUROPE AB

Lovangsvagen 14 194 61, Upplands Väsby, Sweden Phone: +46 8 594 105 00 Fax: +46 8 590 91 575